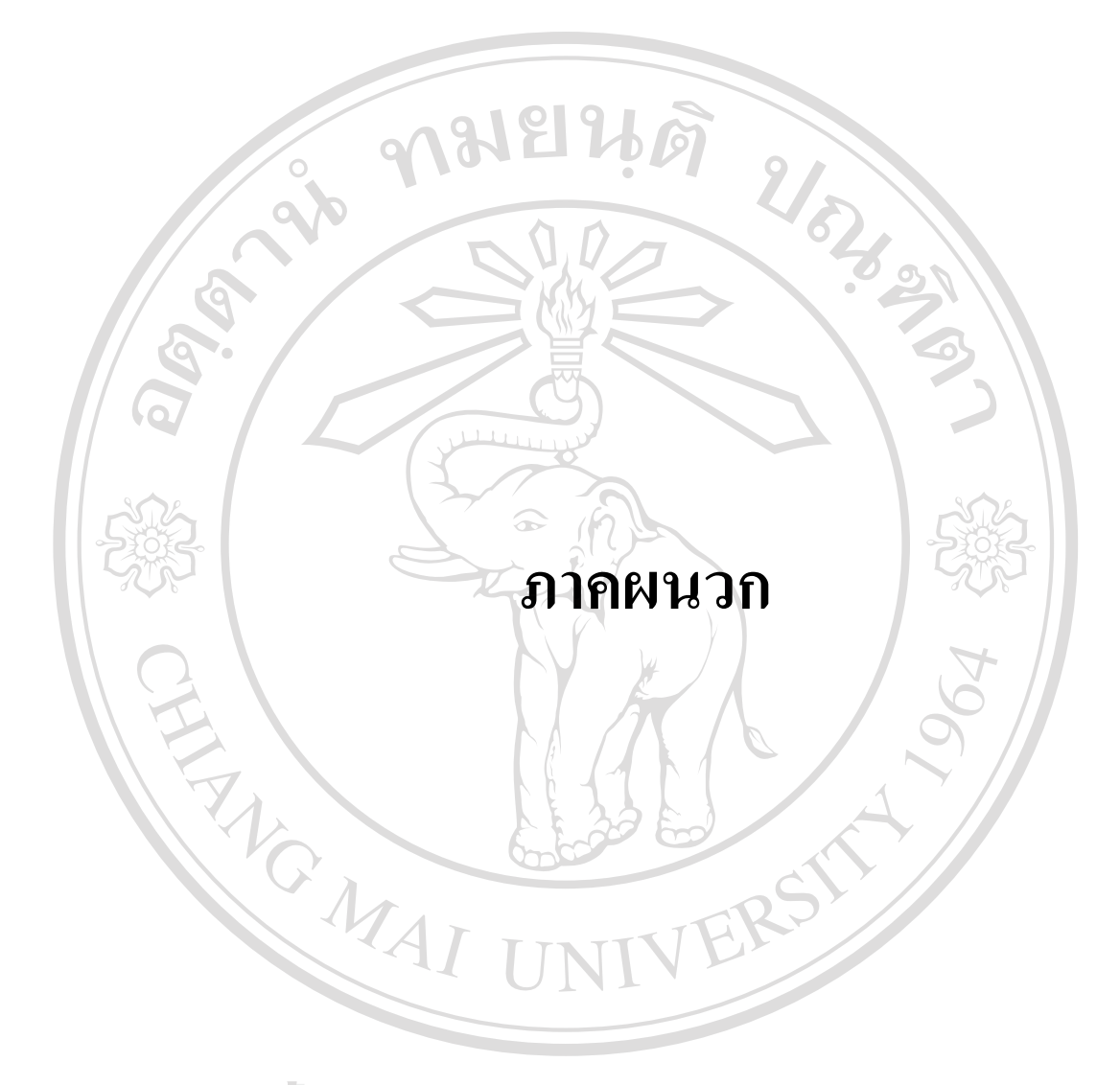

 **ÅÔ¢ÊÔ·¸ÔìÁËÒÇÔ·ÂÒÅÑÂàªÕ§ãËÁè ÅÔ¢ÊÔ·¸ÔìÁËÒÇÔ·ÂÒÅÑÂàªÕ§ãËÁè Copyright by Chiang Mai University Copyright by Chiang Mai University All rights reserved All rights reserved**

#### **ภาคผนวกก**

# **คูมือการติดต ั้ งระบบ การพัฒนาระบบสารสนเทศสําหรับแผนกสํารองหองพัก**

**และแผนกตอนรับโรงแรมอิมพีเรียลแมปง**

หลังจากที่ไดทําการพัฒนาระบบสารสนเทศเพื่อชวยการทํางานของแผนกสํารองหองพัก และแผนกต้อนรับส่วนหน้า ของโรงแรมอิ่มพีเรียลแม่ปิง และทดสอบ พร้อมทั้งประเมินผลการใช้ งานระบบ ความพึงพอใจของผู้ใช้ และจัดอบรมการใช้งานเรียบร้อยแล้ว ขั้นตอนถัดไปเป็นการ ติดตั้ง โดยผู้ศึกษามีวิธีติดตั้งดังนี้

# **ก1 ขั้นตอนการติดตัง้ er er II )**

โปรแกรม IIS นั้นสามารถหาได้จากแผ่นติดตั้ง Wirdws XP Wirdws 200 และ  ${\rm \text{rob}}$ vs ${\rm \text{20}}$ แต่แผ่น  ${\rm \text{W}}$ rdbvs $\scriptstyle\rm \tilde{n}$ จะนำมาใช้นันจะต้องเป็นแผ่นเต็ม เท่านัน (แผ่นทีมี  ${\rm \text{W}}$ rdbvs อยางเดียว) เนื่องจากแผนที่รวบหลาย ๆ โปรแกรมนั้นมักจะตัดไฟลที่ใชติดตั้ง IS ออกไป ซึ่ง หลังจากไดแผนที่สมบูรณมาแลวใหดําเนินการติดตั้งโปรแกรมดังนี้

1. นำแผ่นติดตั้ง Wrdbws ใส่ใน ไดรว์ซีดีรอม หลังจากนั้น คลิกที่ปุ่ม Sat -> Satting-> Control Pane เพื่อเปิด Control Pane แล้วดับเบิลคลิกที่ไอคอน AddRemove Program **:**<br>! ดังรูป ก.1

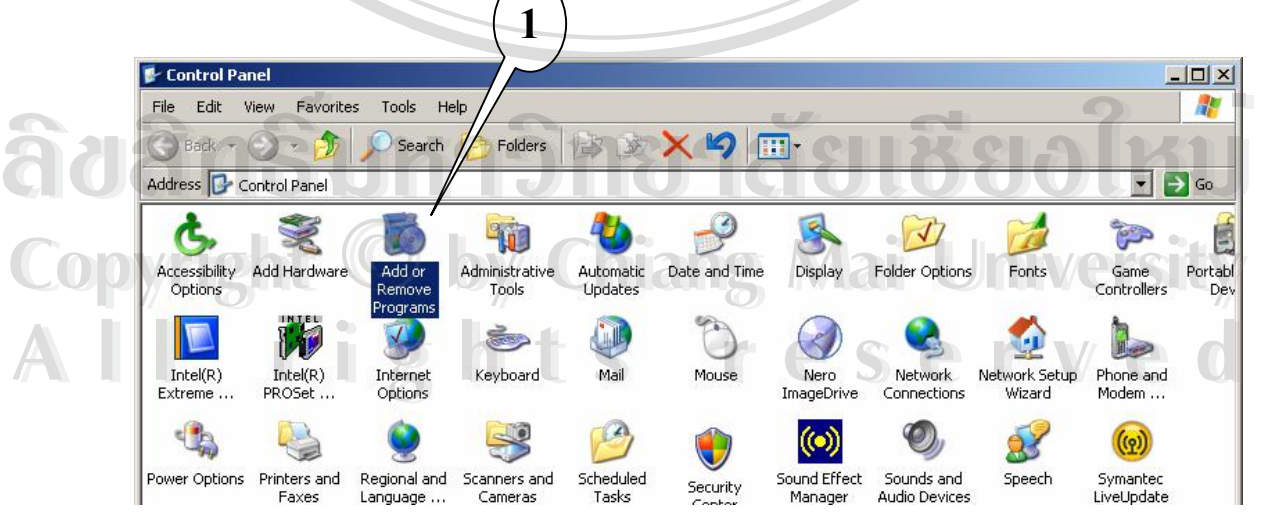

รูป ก.1หน้าจอแสดง **Cotrd Pare** 

2 จะปรากฎวินโคว์ AddRenoæRagamให้คลิกที่ปุ่ม AddRenoæWindws Comporentsคั่งรูป ก2

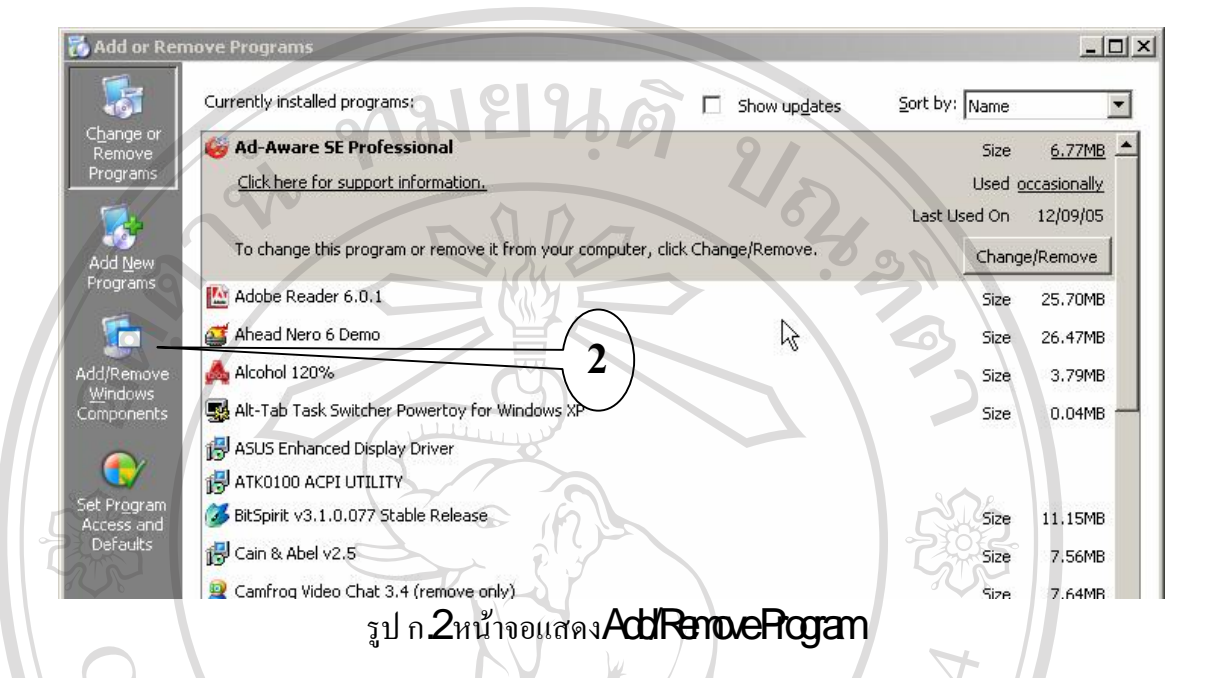

3 จะปรากฏ Windows Comporerts Wizad ดังรูป ก.3 ให้คลิกเลือกหัวข้อ Internet tion (I ) ซ งถาตองการเลือก po nt ในสวนของ IIS ที่จะติดตั้งก็ใหคลิก ึ่  $\mathbf i$ l… แล้วเลือก  $\mathbf C$ mporert ที่ต้องการหรือไม่ต้องการติดตั้ง (แนะนำว่าควรเลือก  $\mathbf C$ mporert ี่ ให้หมดทุกอัน เพื่อความสะดวกต่อการใช้งาน) ดังรูป ก. $\boldsymbol{A}$  หลังจากเลือก  $\boldsymbol{\text{Computer}}$ ที่ต้องการแล้ว ื่ ี่ ให้คลิก  $\alpha$ แล้วคลิก  $\mathsf{Nat}$ เพื่อทำการติดตั้งในขั้นตอนต่อไป ื่

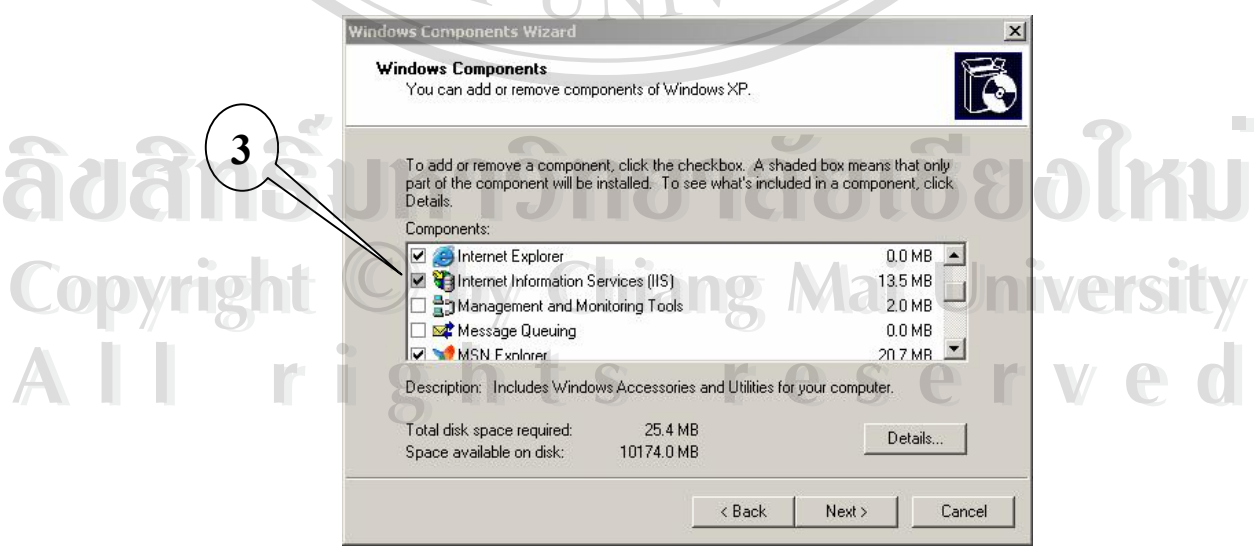

รูป ก.3หน้าจอแสดง WirdwsComporet Wizad

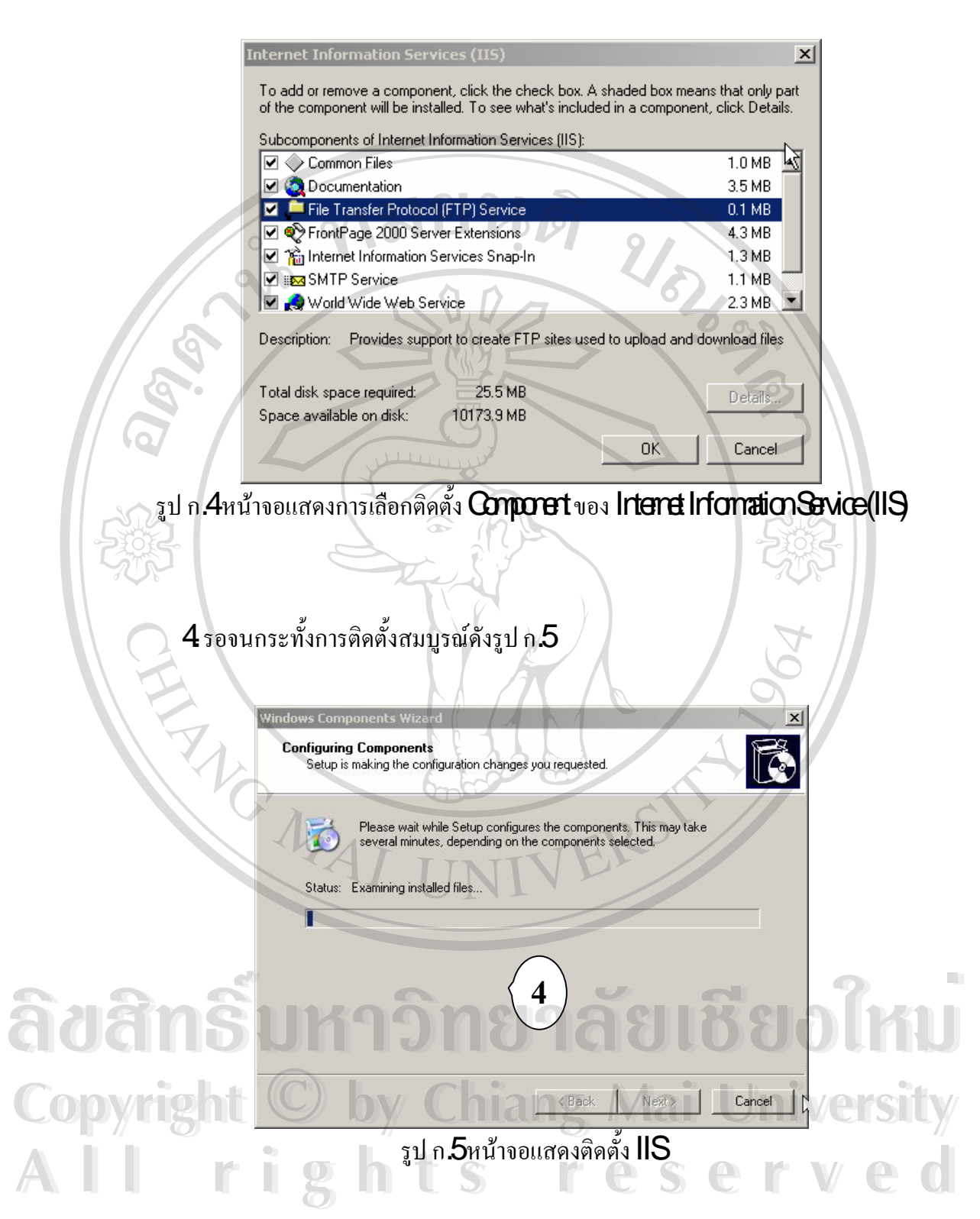

78

 ${\sf S}$ หลังจากโปรแกรมติดตั้งเสร็จสมบูรณ์แล้วให้คลิก **Finis**าเป็นอันสินสุดการติดตั้ง **IIS**คัง รูป ก. $6$ 

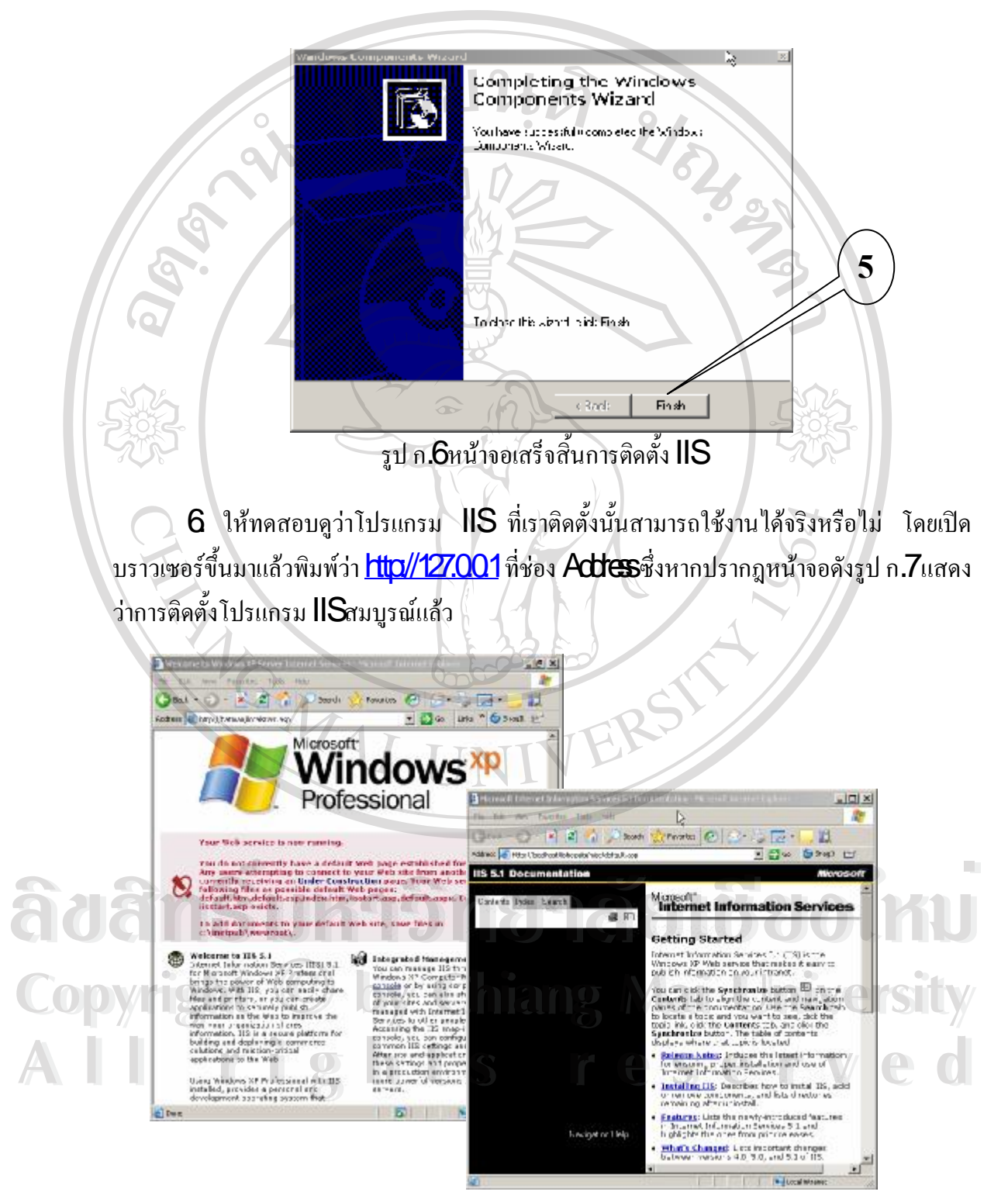

รูป ก. $7$ หน้าจอการเรียกใช้งาน  $\mathop{\mathsf{HS}}$ 

# **ก2 ขั้นตอนการติดตัง้ ฐานขอมูล er er )**

เนื่องจากฐานข้อมูล **SQ Saver 2000** จะต้องลงบนระบบปฏิบัติการ ที่เป็น **Saver** เท่านั้น ื่ ี่ จึงไม่สามารถลงกับเครื่อง **Wrdbvs XP** ได้ ดังนั้นจึงต้องลงตัว  $\mathsf{NSE}$  ซึ่งเป็นฐานข้อมูล ื่ ึ่ แบบจำลองใช้บน ระบบปฏิบัติการ **WrobvsXP** ได้ โดยขั้นตอนการติดตั้งมีดังนี้

1. ใส่แผ่น **CD** ที่มีโปรแกรม **SQ. Sever 200Erteprice** เข้าไปแล้วหา ห้องที่ชื่อว่า ֦֘<u>֓</u>ׇ֖֖֦֖֚֚֚֓֞֝֬ ี่ ื่  $\bm{\Sigma}$ จากนั้น ดับเบิลคลิกที่  $\bm{\Im}$ น $\bm{\mathsf{p}}$ ดังรูป ก $\bm{\mathsf{8}}$ 

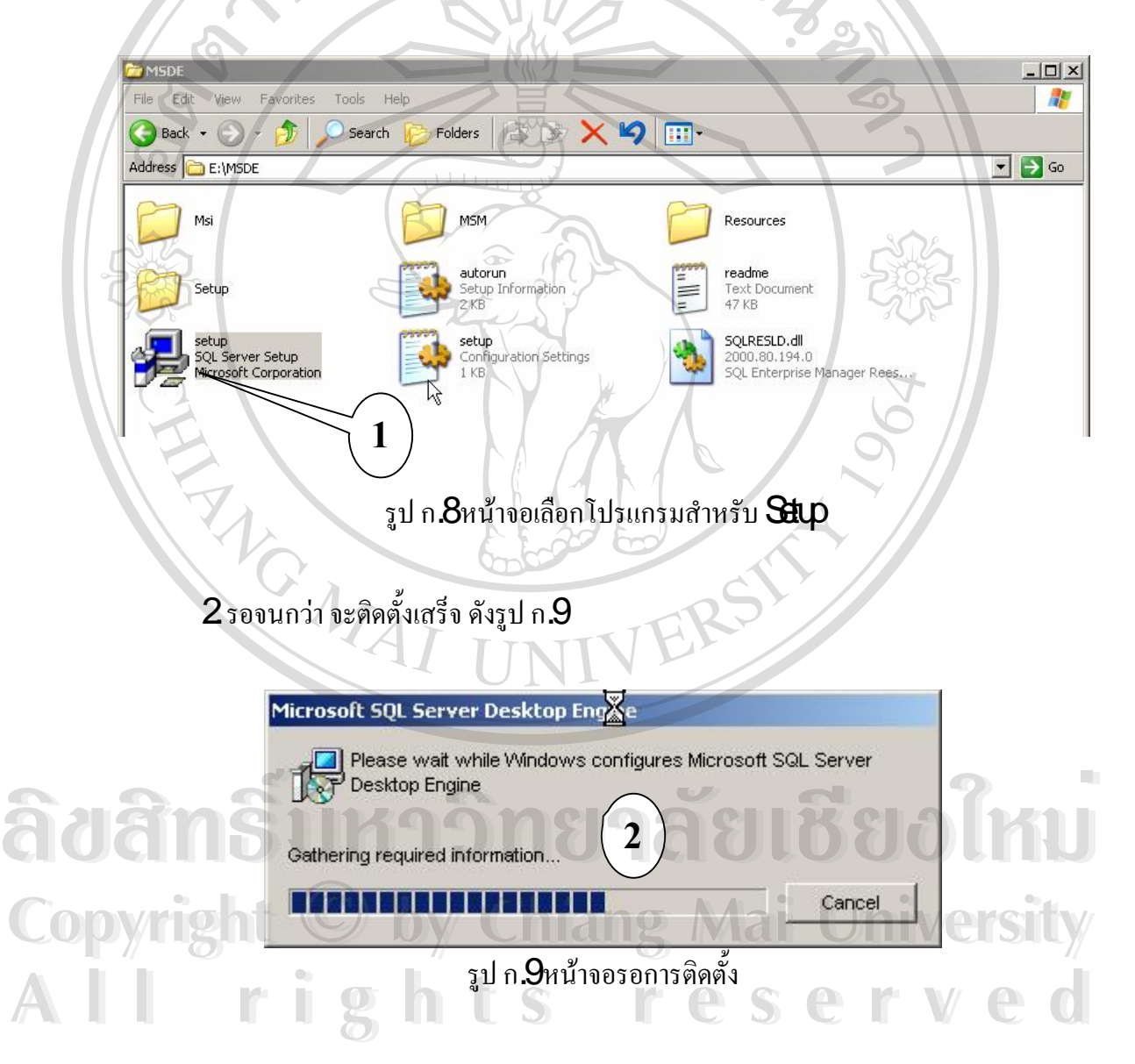

**3** หลังจากเสร็จ แล้ว ให้ทำการ **Restat** เครื่องคอมพิวเตอร์ จากนันจะสังเกตเห็น แถบตรง ื่ ั่  $\overline{\text{Task}}$ Ba ด้านล่าง จะมีสัญลักษณ์  $\text{SL}$   $\text{Sov}$ อยู่ ดังรูป ก. 10 เป็นอันเสร็จสิ้นการติดตั้ง  $\text{NSE}$ 

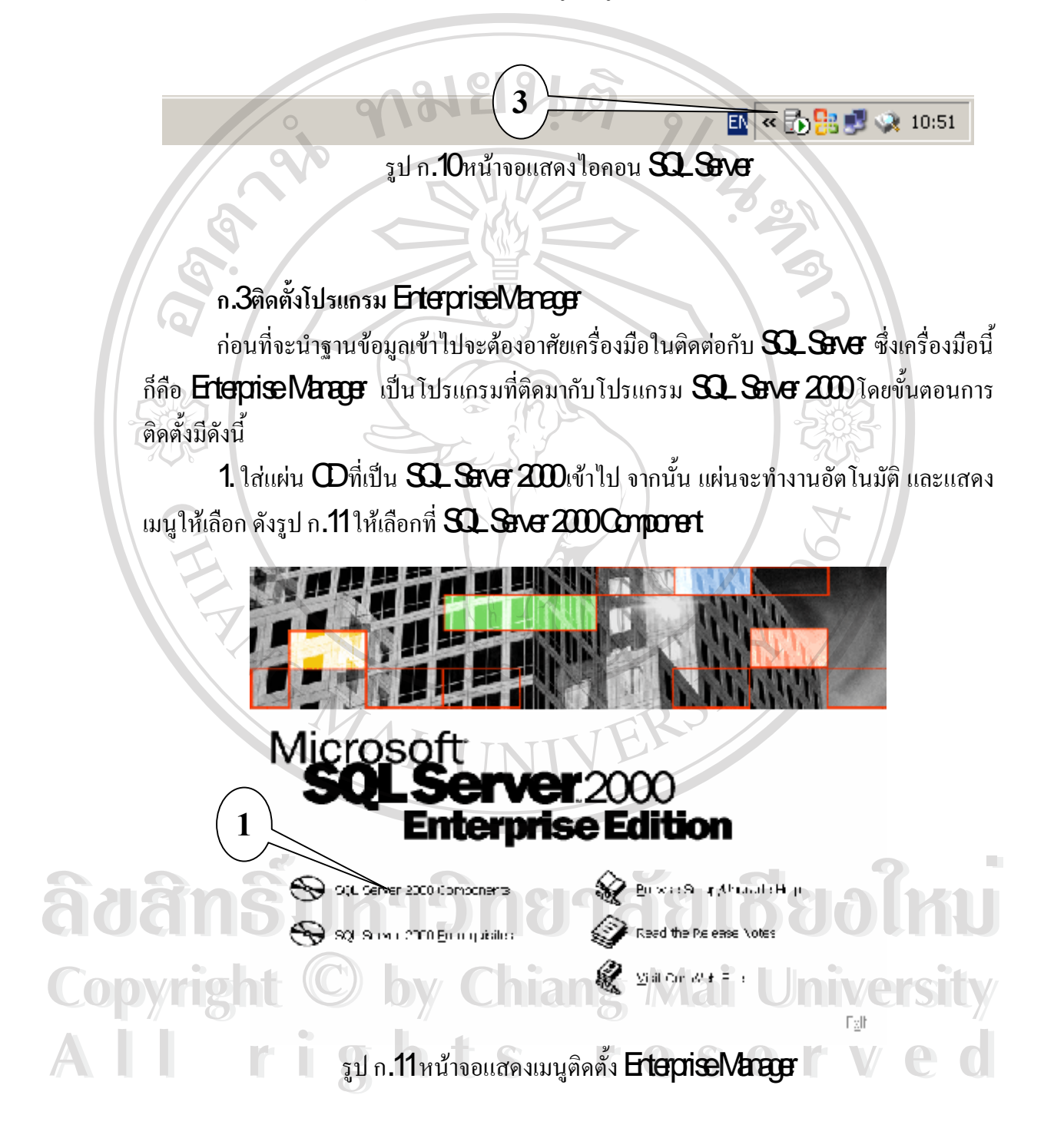

 $2$ หลังจากนั้น จะมีเมนูให้เลือกอีก ให้เลือกที่ **Irstall DatabeeServer** ดังรูป ก**.12** ซึ่งจะทำ ึ่ ให้เกิด  $\overline{\rm H}$ นี ดังรูป ก. $\overline{\rm B}$ ให้กดปุ่ม  $\rm R$ ผ่านไป

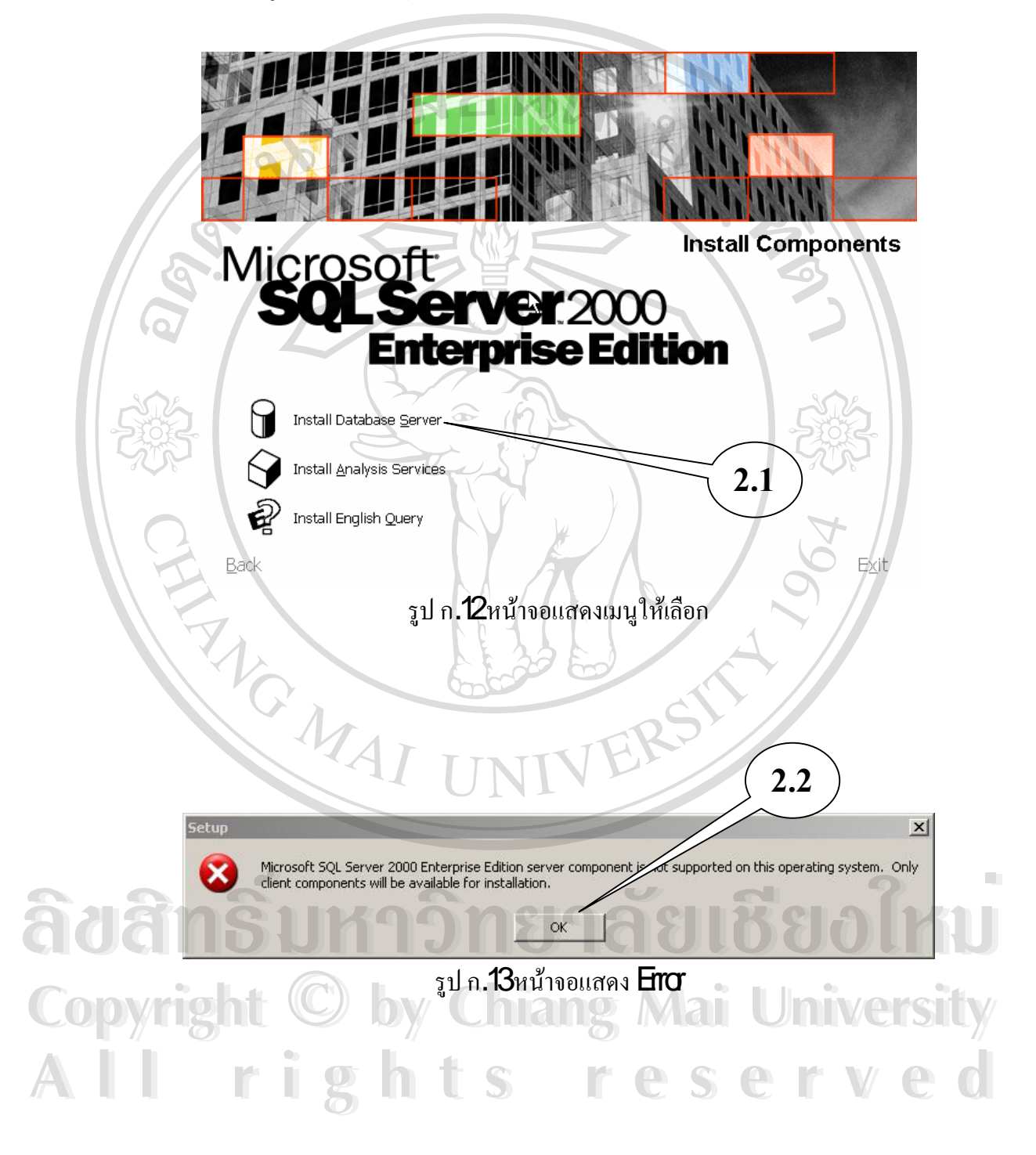

 $\,3\,$  จะมีหน้าต่างแสดงขึ้นมา บอกเกี่ยวกับโปรแกรม ดังรูป ก. $\,$ 14 ให้กด  $\,$  Ne $\,$ t ไปเรื่อย ๆ ื่ จนกว่าจะพบหน้าจอ คังรูป ก**.15**ให้กดปุ่ม **Yes**จากนั้นให้กด **Net** ไปเรื่อย ๆ อีก ื่

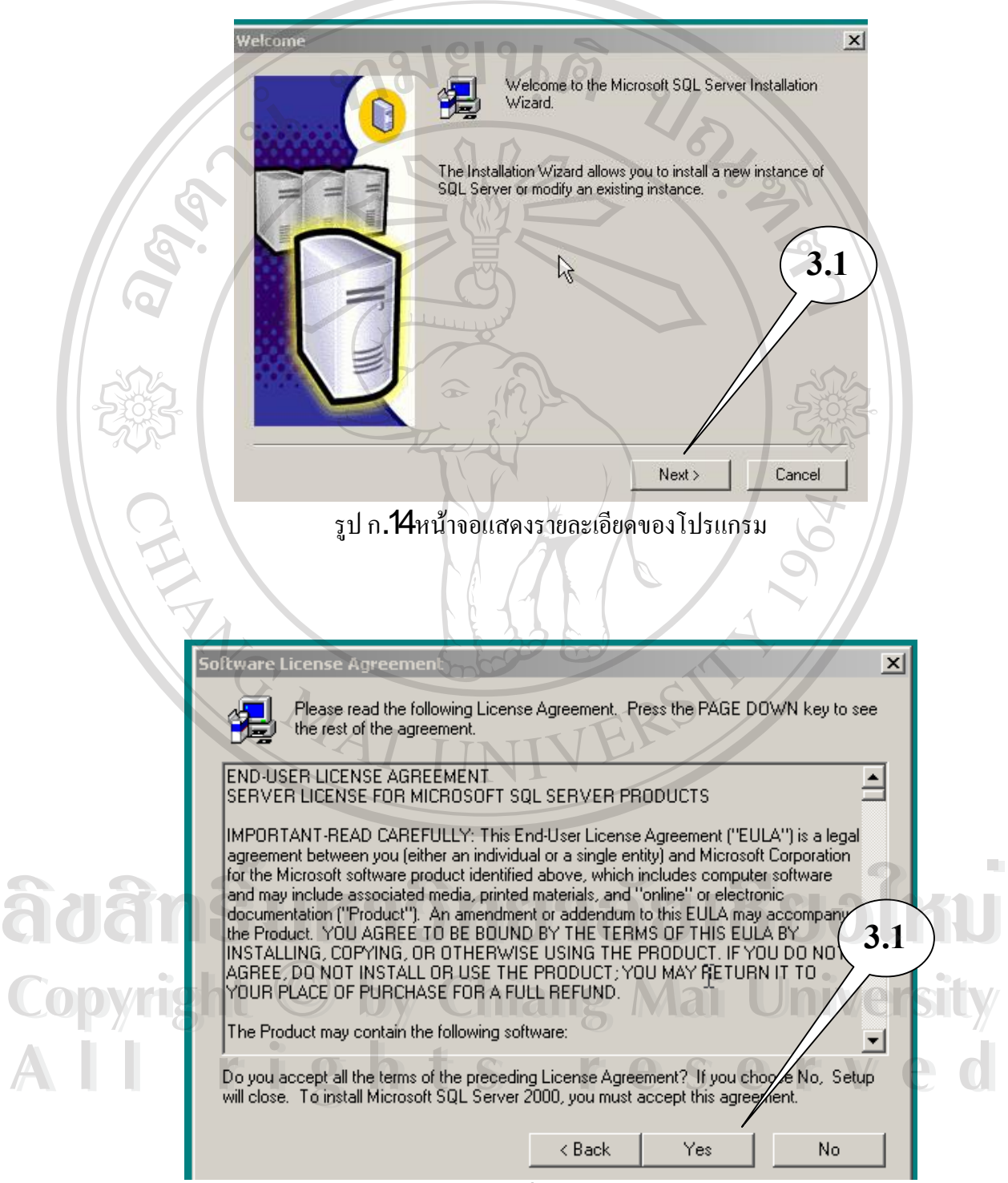

รูป ก**.15**หน้าจอยอมรับเกี่ยวกับ **Liœาย**ของโปรแกรม

 $\bf 4$  หลังจาก กด **Net** ไปเรื่อย ๆ จะขึ้นหน้าจอ การ **Irstal Progam**ดังรูป ก.16ให้รอ ื่ จนกว่าจะเสร็จ จากนั้น จะขึ้นหน้าจอ คั่งรูป ก.**17** ให้กด **Hrish** เป็นอันเสร็จ สินการ **Irstal**l EnterpriseMarager

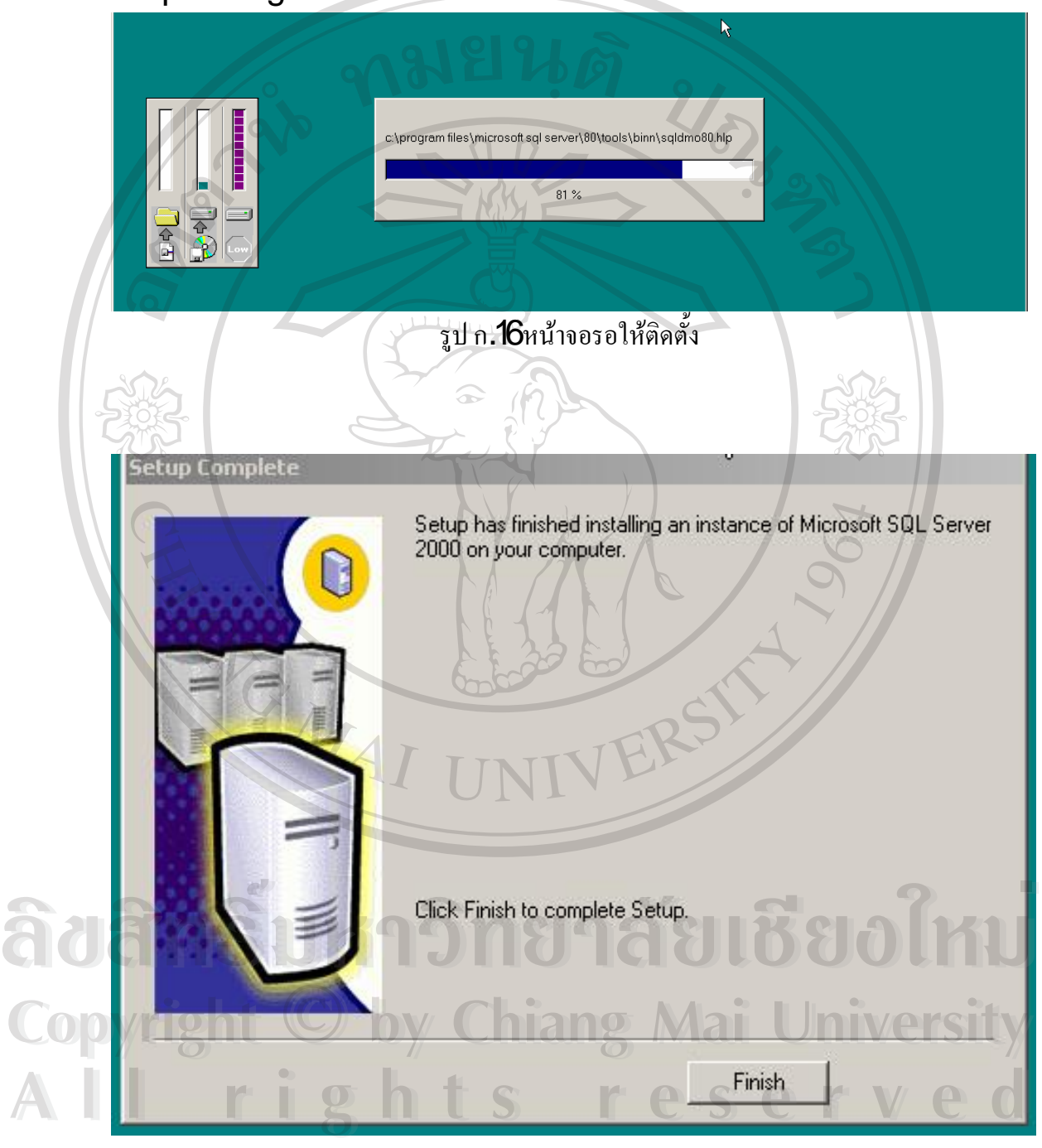

รูป ก**.17**หน้าจอแสดง เสร็จสินการ **Irstal ErtepriseMarage**r

# **ก4 เพิ่มฐานขอมูล epngเขาสูระบบฐานขอมูล**

เนื่องจากฐานข้อมูล **SQL** ที่ติดตั้งเสร็จ ยังไม่มีฐานข้อมูลใด เกิดขึ้น เราจึงต้องเพิ่ม ื่ ฐานข้อมูลของระบบ สำรองห้องพักและต้อนรับส่วนหน้า เข้าไป ซึ่งฐานข้อมูลนี้ชื่อ **næpirg** ประกอบด้วยไฟล์ Maepirg DetaMDF และ maepirg LogLDF ซึ่งผู้ใช้สามารถเก็บไฟล์นี้ไว้ใน ึ่ ส่วนใหนก็ได้ภายในเครื่อง (แนะนำ ให้เก็บไว้ในที่ ที่ปลอดภัย อยากต่อการถูกลบ) ขันตอนการนำ ื่ ข้อมูลเข้าสู่ ฐานข้อมูล มีดังนี

1. เปิดโปรแกรม โดยกดปุ่ม Sat ->All Progam>Morast SQ\_Saver ->Erteprise Mang ดังรูป ก. 18

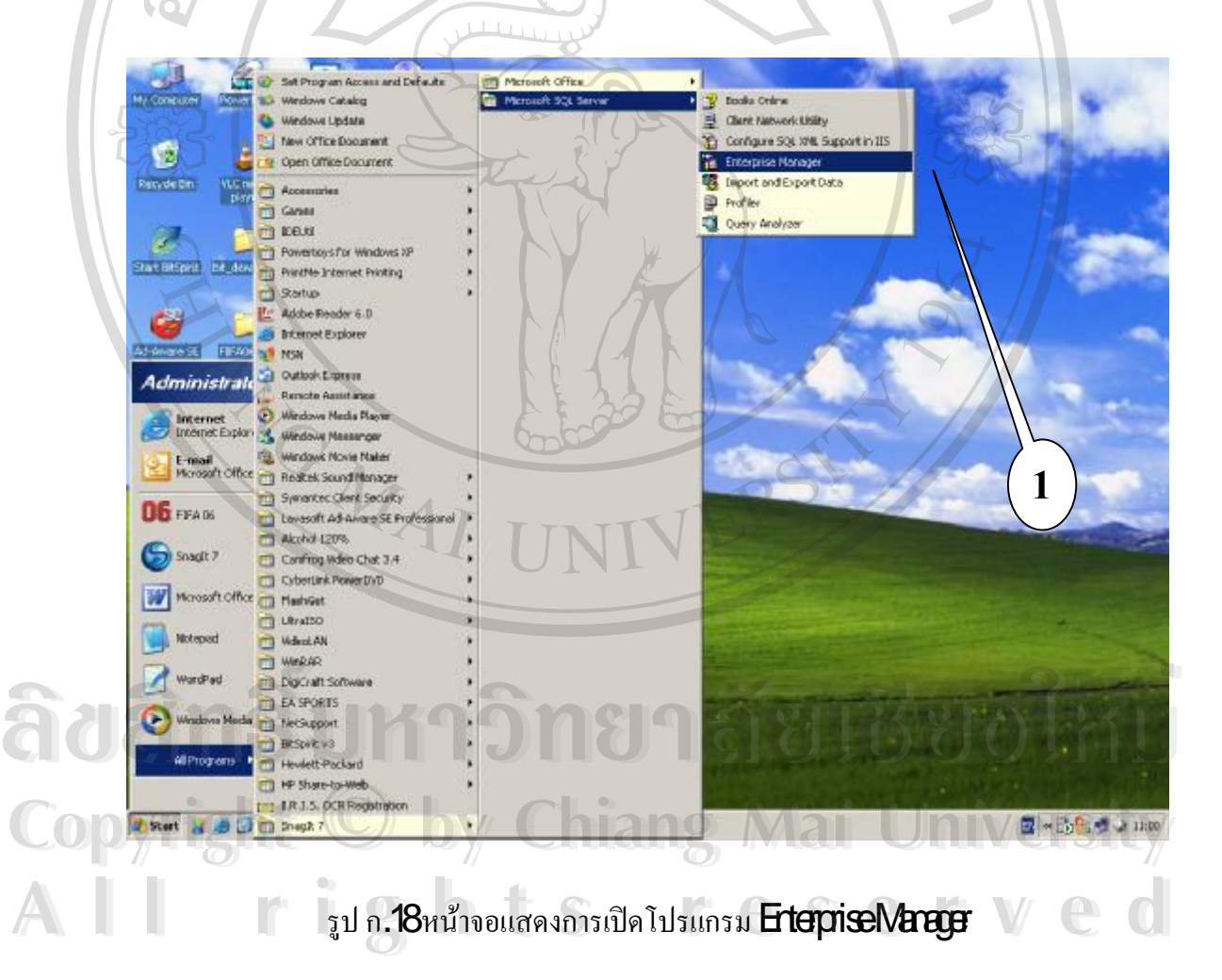

**?** หลังจากเปิดโปรแกรมขึ้นมาจะเจอ กับหน้าจอ ดังรูป ก**.19**ให้กดที่เครื่องหมาย บวก **(+)** ที่ **SQ Sever Gop-> (lact) (WindwsNT) ->Detabee**หลังจากทีเจอ **Detabee**ให้คลิกขวา ี่ แล้วเลือกเมนู All Tabs เล้วเลือก Attach Database

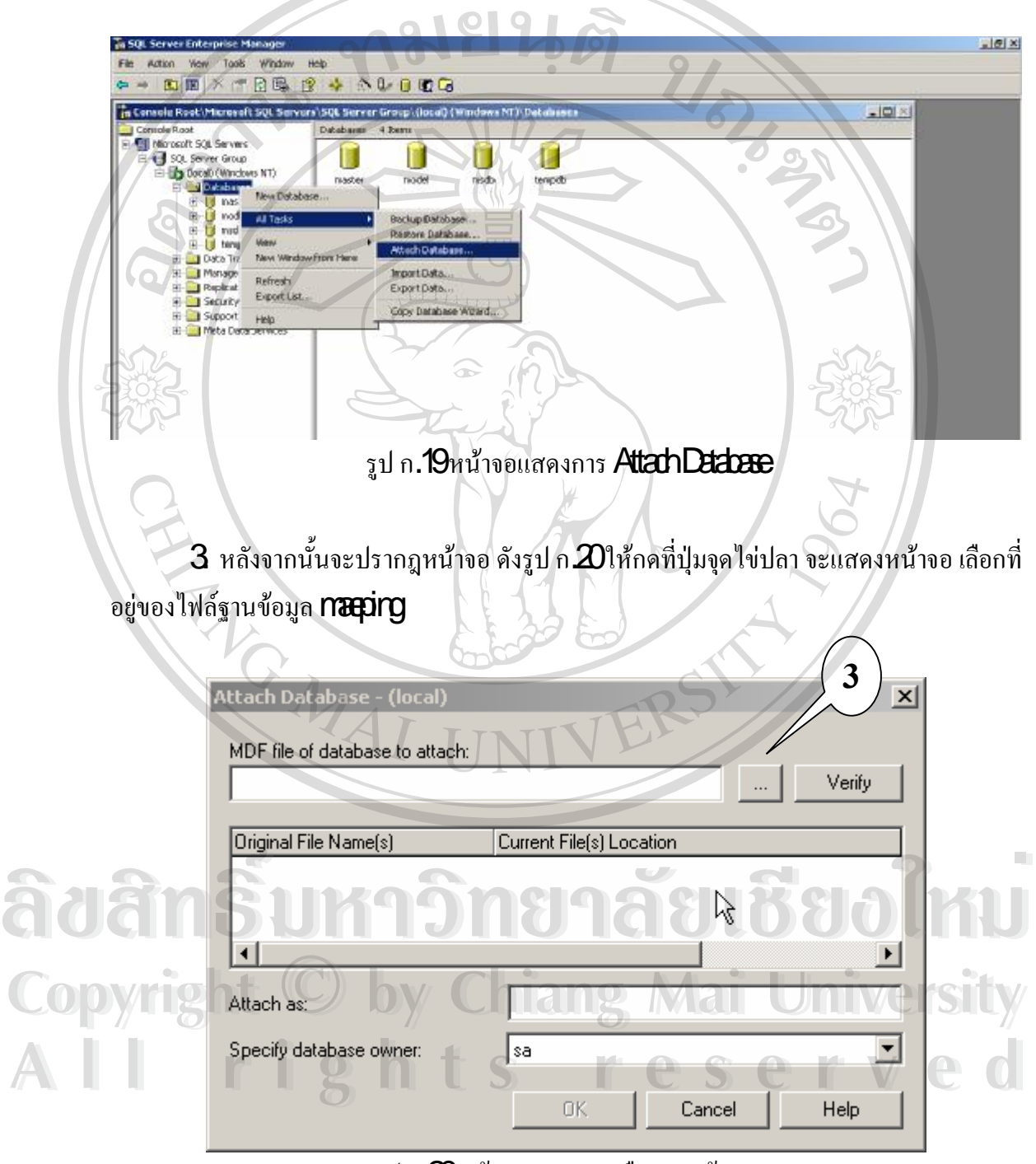

รูป ก $\bm{\mathcal{D}}$ หน้าจอแสดงการเลือกฐานข้อมูล

87

4 หลังจากนั้นจะขึ้นหน้าจอให้เลือกที่อยู่ของฐานข้อมูล ดังรูป ก*2*1 ให้เลือกที่ไฟล์ที่ ี ต้องการ  ${\sf Attath}$ จากนั้นกดปุ่ม  ${\sf O\hspace{-.2mm}K}$ แล้วจะกลับไปยังเมนู ดังรูป ก ${\mathfrak{D}}$ อีกครั้ง จากนั้นให้กดปุ่ม  ${\sf O\hspace{-.2mm}K}$ อีกครั้ง

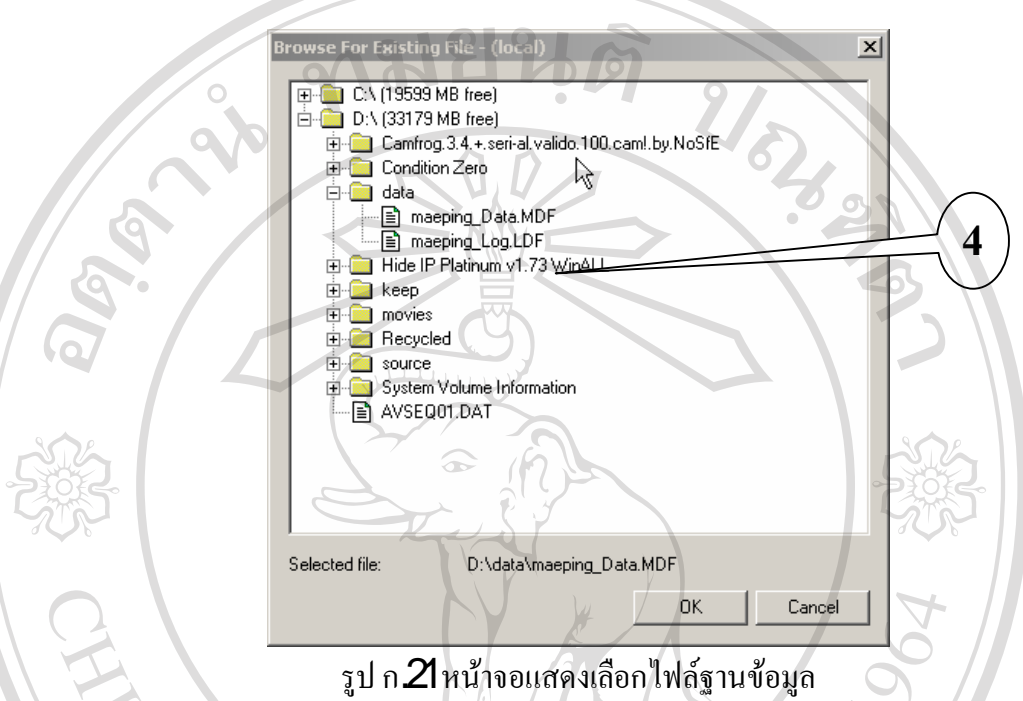

5 หลังจากกดปุ่ม CKดังรูป ก. 20จะมี messap แสดงออกมาว่า Attach Scoessful ให้กด  $\alpha$ นั้น ฐานข้อมูล mapingจะเข้าไปอยู่ในฐานข้อมูล  $\alpha$  Sever  $z$ m เรียบร้อย ดังรูป ก $z$ เป็น อันเสร็จสิ้น กระบวนการเพ มฐานขอมูลเขาสูระบบ ิ่

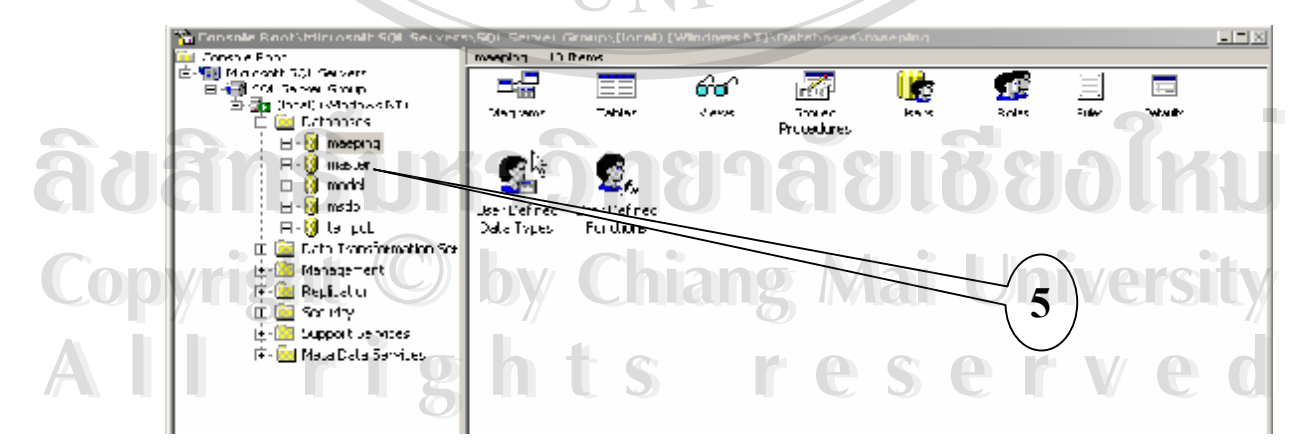

รูป ก $22$  หน้าจอแสดงฐานข้อมูล  $\textrm{map}$ rgเข้าสู่ระบบเรียบร้อย

#### **ภาคผนวก ข**

### **คูมือการใชระบบ**

**การพัฒนาระบบสารสนเทศสําหรับแผนกสํารองหองพัก และแผนกตอนรับโรงแรมอิมพีเรียลแมปง**

#### <mark>เกรินน</mark>ำ **ิ่**

โปรแกรมการพัฒนาระบบสนเทศเพื่อช่วยการทำงานของแผนกสำรองห้องพักและแผนก ื่  $\overline{6}$ ต้อนรับส่วนหน้า โรงแรมอิมพีเรียลแม่ปิง นี้ เป็นโปรแกรมที่จัดทำขึ้นเพื่อเป็นผลงานการค้นคว้า อิสระ **(Indpenert Sudy)** โดยมีวัตถุประสงค์เพื่อการจบหลักสูตรวิทยาศาสตรมหาบัณฑิต ื่ ้สาขาวิชาเทคโนโลยีสารสนเทศและการจัดการ คณะบัณฑิตศึกษาสถาน มหาวิทยาลัยเชียงใหม่ ของ นายณรงค์ รักษาสัตย์ และเพื่อเป็นประโยชน์สำหรับหน่วยงาน โรงแรมอิมพีเรียลแม่ปิง สำหรับการ ื่ นําไปใชเพื่อชวยการทํางานของแผนกสํารองหองพักและแผนกตอนรับสวนหนา ซึ่งเปนหัวใจหลัก ของงานโรงแรมตอไป

### **การเรียกใชโปรแกรม**

การเรียกใช้โปรแกรมระบบสารสนเทศเพื่อช่วยการทำงานของแผนกสำรองห้องพักและ ื่ แผนกต้อนรับส่วนหน้า โรงแรมอิมพีเรียลแม่ปิง ทำใด้โดยเปิดโปรแกรม **Irtenet Explare** ขึ้น มาแล้วพิมพ์ทีอยู่ **Adtes**ตามที่ได้ตั้งไว้ที่ **Save** ซึ่งในที่นี่คือ **bananfron/neruapx** หลังจาก ี่ ึ่ ี่ กดปุ่ม Ete แล้วจะปรากฎหน้าจอ Lognดังรูป ข.1<br>คิดปุ่ม Ete แล้วจะปรากฎหน้าจอ Lognดังรูป ข.1

**Copyright by Chiang Mai University Copyright by Chiang Mai University All rights reserved All rights reserved**

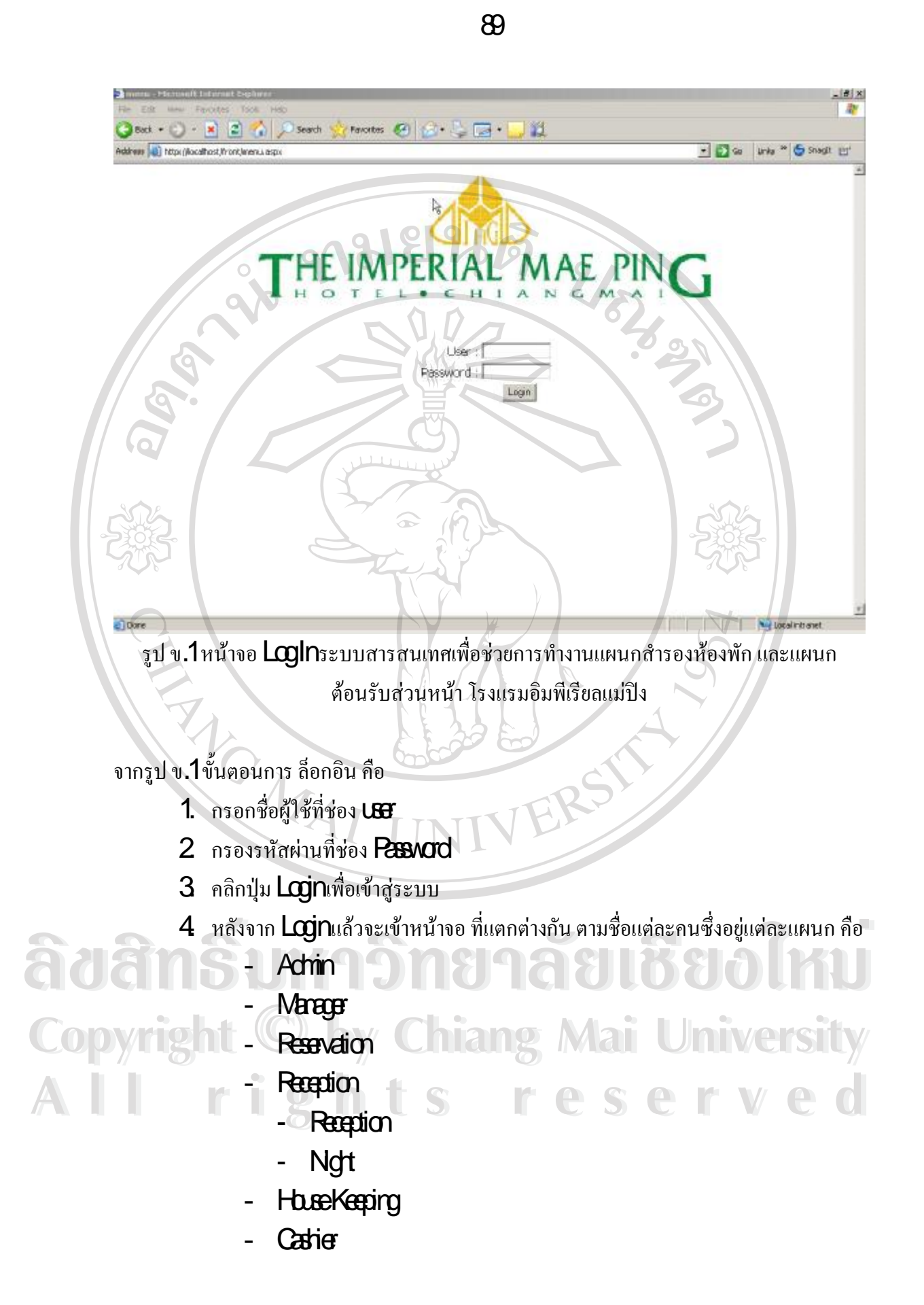

# **ข. 1 หนาจอสําหรับ er ที่เปน n**

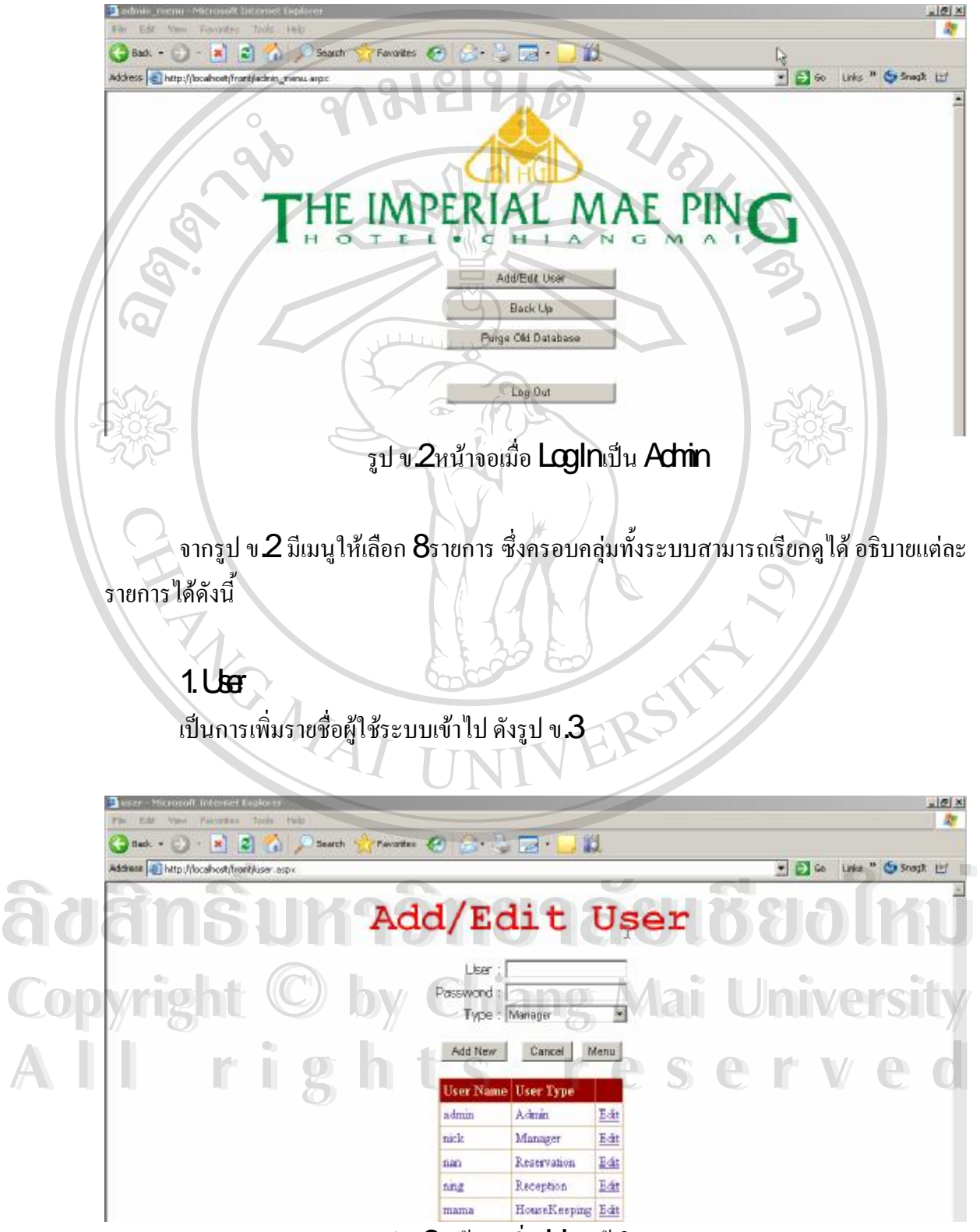

รูป ข **3**หน้าจอเพิ่ม **U&** เข้าในระบบ

- **1)** ใส่ชื่อผู้ใช้ที่ต้องการ ที่ช่อง **U&** (ควรเป็นภาษาอังกฤษ ื่ ี่ ี่
- $\mathcal{\mathcal{Y}}$  ใส่รหัสผ่านที่ต้องการ ที่ช่อง  $\mathsf{P}\!\mathsf{a}\!\mathsf{sv}\!\mathsf{a}\!\mathsf{cd}$ (ควรเป็นภาษาอังกฤษ และต้องมีความยาว ี่ ี่ 6ีตัวอักษร ขึ้นไป
- $\,$ 3) เลือกชนิดว่า ผู้ใช้คนนั้น ทำหน้าที่แผนกไหน
- $\boldsymbol{\phi}$  -กดปุ่ม  ${\bf S}$ l ${\bf \hat{m}}$ เพื่อตกลงการเพิ่ม U ${\bf \hat{H}}$ ์<br>เ
- **. R va n** เปนการเปดหนาจอของแผนกสํารองหองพัก ดังรูป
- **3 HusKeping** เป็นการเปิดหน้าจอของแผนกแม่บ้าน ดังรูป
- 1 Reception เป็นการเปิดหน้าจอของแผนกด้อนรับส่วนหน้า ดังรูป
- **. ue Ser ce** เปนการเปดหนาจอการเพิ่มคาใชจายเพิม่ เติม ดังรูป
- **6 Ngt** เป็นการเปิดหน้าจอการปิดรอบ ดังรูป
- **. C er** เปนการเปดหนาจอของแผนกคิดเงิน ดังรูป
- **8 Report** เป็นการเปิดหน้าจอเมนู รายงาน ดังรูป ข.4

**ข. 2 หนาจอสําหรับ er ที่เปน er** 

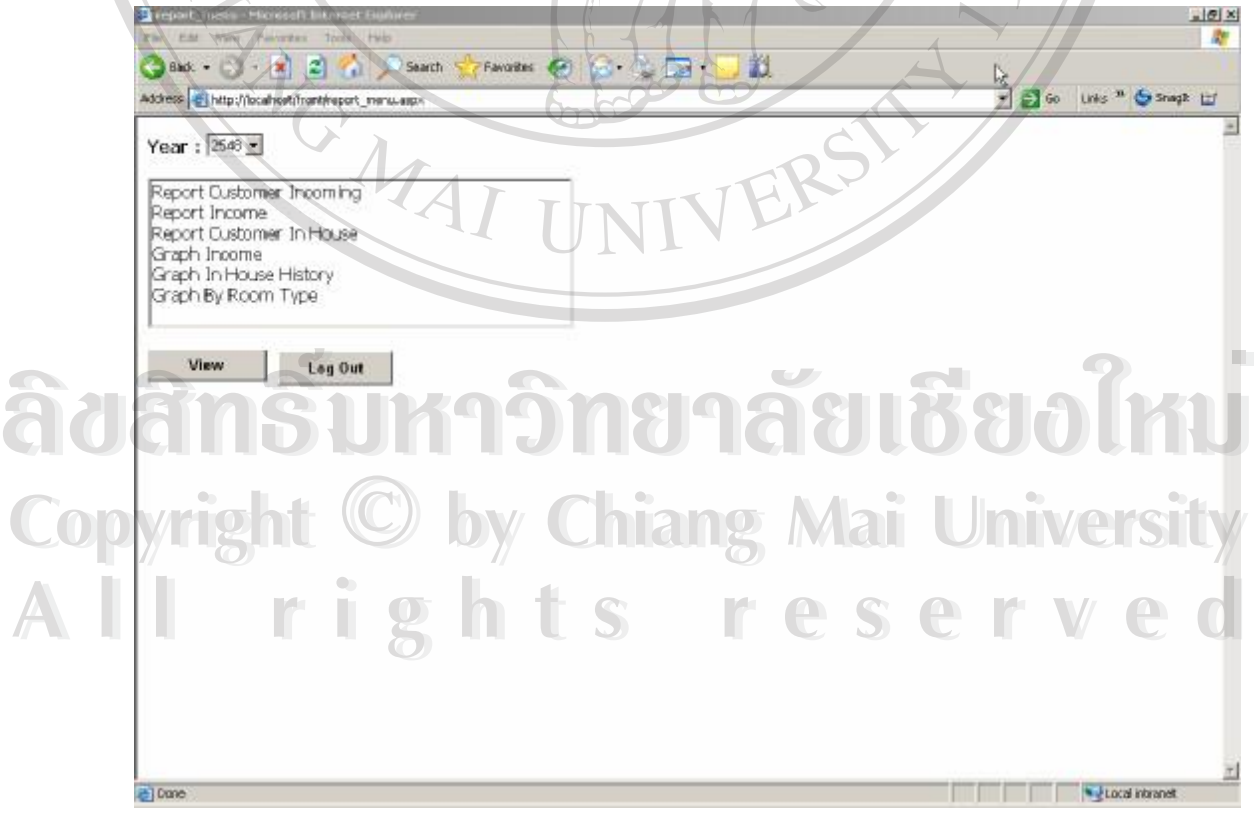

### รูป ข 4หน้าจอเมนูเลือกรายงาน

จากรูป ข.4มีรายงานให้เลือกสามแบบ คือ Repot Incone Repot Custoner In Huse และ pot **Asone Irconing**ซึ่งแต่ละรายงาน สามารถอธิบายใด้ดังนี้ ึ่

- Repot Incone เป็นสามารถเลือกปีย้อนหลังได้ 1ปี
- Repot Custoner InHousen รเลือกปี จะไม่มีผล เพราะจะแสดงเฉพาะแขกที่ กําลังพักอยูเทานั้น
- Repot Custoner Inconingการเลือกปี จะไม่มีผล เพราะจะแสดงฉพาะแขกที่ กําลังจะเขาพักเทานั้น
- Gahlrone ผู้ใช้สามารถเลือกปีย้อนหลังได้ 1ปี
- GahinIb.seHstoyผู้ใช้สามารถเลือกปีย้อนหลังได้ 1ปี
- GahByRamType ไห้สามารถเลือกปีย้อนหลังได้ 1ปี

**ข 3 หนาจอสําหรับ er ที่เปน va n** 

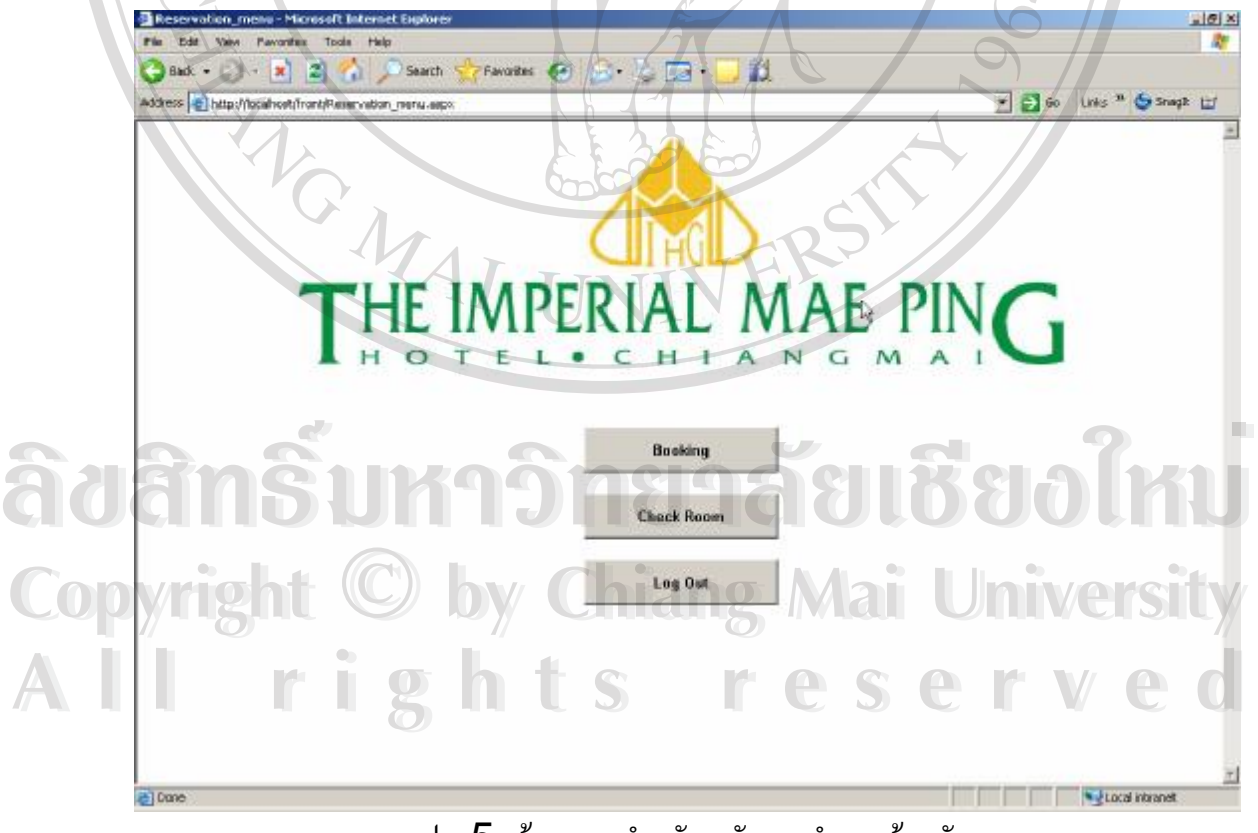

รูป ข **5**หน้าจอเมนูสำหรับพนักงานสำรองห้องพัก

#### จากรูป ข **5**มีเมนูให้เลือก **3**เมนู ซึ่งอธิบายได้ดังนี้ ึ่

- Booking

หลังจากเลือกเมนูนี้ จะปรากฎหน้าจอ สำหรับทำ **Bokirg** ขึ้นมา โดยระบบ จะนำ  ${\bf B}$ okir ${\bf g}$ ที่ทำครั้งสุดท้ายขึ้นมาแสดงดังรูป ข. ${\bf 6}$ ี่

| <b>ROOM RESERVATION FORM</b>                                                                |                                                                                                    |                                                                |                                                                                                    |                                                                                                  |                      |                               |
|---------------------------------------------------------------------------------------------|----------------------------------------------------------------------------------------------------|----------------------------------------------------------------|----------------------------------------------------------------------------------------------------|--------------------------------------------------------------------------------------------------|----------------------|-------------------------------|
| $\blacksquare$ CONFIRMED $\blacksquare$ TENTATIVE $\blacksquare$ WAITING LIST               |                                                                                                    |                                                                | <b>V</b> NEW BOOKING <b>NAMENOMENT C</b> CANCELLATION                                                                       |                                                                                                  | <b>BOOKING CODE:</b> |                               |
| TITLE : J<br>POSITION:<br>COMPANY:<br>NATIONALITY:                                          | FIRST NAME : Farmosa                                                                                                    | LAST NAME : PM                                                 |                                                                                                    | $\cdots$                                                                                         |                      |                               |
| BED: TWB SGLB                                                                               | DATE OF ARRIVAL : 4/11/2548<br>DATE OF DEPARTURE: 8/11/2548                                                                                          |                                                                | $\blacksquare$ $\blacksquare$ $\blacksquare$ $\blacksquare$ $\blacksquare$ $\blacksquare$ $\blacksquare$<br>BY <sub>1</sub> | <b>EST. TIME: 14:21</b><br>EST. TIME: 14:21                                                      | FROM :<br>TO:        |                               |
| <b>V</b> SUPERIOR<br><b>IDELUXE</b><br><b>IT JUNIOR SUITE</b>                               | <b>SGL</b><br><b>SGL</b><br>lo.<br><b>SGL</b>                                                                                                    | DBL<br>ł10<br>In.<br><b>DBL</b><br><b>DBL</b>                  | In<br>lo.<br>lo.                                                                                                    | RATE: 0<br><b>TRP</b><br>RATE: 0<br><b>TRP</b><br>RATE: 0<br><b>TRP</b>                          |                      | <b>NEW BOOKING</b>            |
| <b>LUXURY ROOM</b><br><b>FROYAL SUITE</b><br><b>PRINCESS SUITE</b><br><b>E PRINCE SUITE</b> | h<br>SGL.<br>SGL<br><b>SGL</b><br><b>SGL</b>                                                                                                    | In.<br>DBL.<br>là.<br><b>DBL</b><br>lo.<br>DBL.<br>ln.<br>DBL. | ln.<br>lo<br>lo.                                                                                                    | RATE: 0<br><b>TRP</b><br>RATE: 0<br><b>TRP</b><br>RATE: 0<br><b>DBL</b><br>RATE: 0<br><b>TRP</b> |                      | <b>IIPDATE</b><br><b>MENU</b> |
| <b>BOOKING TYPE</b><br><b>F</b> GROUP<br><b>F</b> SERIES<br><b>NALLOTMENT</b>               | <b>PAYMENT STRUCTURE</b><br><b>LE GUEST ACCOUNT</b><br><b>CASHON</b><br>$\Box$ COMP<br><b>CDOOR PRIZE</b><br>$\square$ DEPOSIT<br><b>CREDIT CARD</b> | $\circ$<br><b>▽</b> VOUCHER                                    | <b>INCASE OF BILLING</b><br><b>V ALL EXPENSE</b><br><b>F</b> ROOM ONLY<br>ROOM & BREAKFAST<br>COMPANY:<br>CONTACT  :        | $\div$                                                                                           |                      |                               |
| <b>BOOKED TITLE: K.</b><br>ADDRESS:                                                         | $\Box$ OTHER<br>FIRST NAME : สมบูรณ์                                                                                                    | <b>LAST NAME:</b>                                              | POSITION:                                                                                                    |                                                                                                  | <b>COMPANY</b>       | Get Above                     |
| TEL :<br>SPECIAL ATTENTION                                                                  | FAX:                                                                                                    | PAGER:                                                         | MOBILE PHONE:                                                                                                    |                                                                                                  | E-MAIL ADDRESS:      |                               |
| FRUIT & FLOWER<br><b>NONEY MOONER</b><br>厂计                                                 | <b>F AIRPORT TRANSFER</b><br>$\Gamma:$                                                                                                    |                                                                | DATE: 17/10/2548<br>TAKEN BY: nan                                                                                           | <b>GUEST HISTORY CODE:</b>                                                                       |                      | 'n,                           |
| $\Box$ AIR<br>$\Box$ CRW                                                                    | $\Box$ CON                                                                                                    | $\Box$ COR<br>$F$ FIT                                          | $\Box$ GOV                                                                                                    | $\square$ INC                                                                                    | <b>TIPKG</b>         | $\nabla$ TA<br>$\Box$ ovs     |

รูป ข.6หน้าจอสำหรับทำ Bakirg

จากรูป ข.6 ถ้าต้องการทำ booking ใหม่ ให้กดที่ปุ่ม New Booking หลังจากที่ใส่ข้อมูล ครบถ้วนแล้ว ให้กดปุ่ม **Updie** เพื่อทำการบันทึกข้อมูล แต่ถ้าต้องการค้นหาข้อมูลเก่า สามารถ ื่ เลือกการค้นหาจาก Booking Code First Name Last Name Dated Amival และ Dated Departure ครบถ้วนแถ้ว ให้กดปุ่ม **Udde เ**พื่อทำการบันทึกข้อมูล แต่ถ้าต้องการก้นหาข้อมูลเก่า สามารถ<br>เลือกการก้นหาจาก **BakingCadeFirst NameLast NameDated** Amival และ Dated Departure<br>ซึ่งจะปรากฎช่องให้ก้นหาด้านบน ดังรูป ข.7 Copyright <sup>ซึ่ง</sup>ขย<sup>ากฏช่องให้ค้นหาค้านบน คังรูป **v.7**<br>
Copyright <sup>Co</sup>ly Chiang Mai University</sup> ครบถ้วนแถ้ว ให้กดปุ่ม **Lode** เพื่อทำการบันทึกข้อมูล แต่ถ้าต้องการค้นหาข้อมูลเก่า สามารถ<br>เลือกการค้นหาจาก **BokingCobFirst NameLast NameDated Amiva** และ **Dated Depature**<br>พึ่งจะปรากภช่องให้ค้นหาด้านบน ดังรป ข.7 **Copyright Copyright Copyright Copyright Article Copyright Article Copyright Constity** 

| <br><b>SALES</b>                                              |                                                            |                         |                                     |                                                                                                    |                        |                 |
|---------------------------------------------------------------|------------------------------------------------------------|-------------------------|-------------------------------------|----------------------------------------------------------------------------------------------------|------------------------|-----------------|
| ROOM RESERVATION FORM                                         |                                                            |                         |                                     |                                                                                                    |                        | /Hide<br>Search |
| $\nabla$ CONFIRMED $\square$ TENTATIVE $\square$ WAITING LIST |                                                            |                         |                                     | $\boxed{\blacksquare}$ NEW BOOKING $\boxed{\blacksquare}$ AMENDMENT $\boxed{\blacksquare}$ CANCELLATION | <b>BOOKING CODE: 9</b> | 1.11            |
| TITLE:<br>POSITION:                                           | FIRST NAME : Farmosa                                       | $\ldots$ LAST NAME : PM |                                     | $\cdots$                                                                                                |                        |                 |
| COMPANY:<br>NATIONALITY:                                      |                                                            |                         |                                     |                                                                                                    |                        |                 |
| BED: TIWB SGLB                                                | DATE OF ARRIVAL: 4/11/2548<br>DATE OF DEPARTURE: 8/11/2548 |                         | BY:<br>$\ddotsc$<br>BY:<br>$\cdots$ | EST. TIME: 14:21<br>EST. TIME: 14:21                                                                    | FROM:<br>TO:           |                 |
| $\nabla$ SUPERIOR                                             | SGL                                                        | DBL.<br>ШU              |                                     | RATE: IC<br>TRP                                                                                         |                        |                 |

รูป ข.7หน้าจอแสดงการค้นหาข้อมูลเก่า

ผู้ใช้จะต้องใส่ข้อมูลให้ถูกต้องตามชนิดที่เลือกเช่น ถ้าเลือกจากวันที่ ก็ต้องใส่ก่าวันที่เข้าไป  $\overline{\phantom{a}}$  $\overline{\phantom{a}}$ ี ไม่เช่นนั้น ระบบจะไม่สามารถค้นหาข้อมูลได้ หลังจากใส่ ค่าที่ต้องการค้นหา ให้กดปุ่ม **Særch** ระบบจะแสดงผลการค้นหาออกมา ดังรูป ข $\boldsymbol{8}$ 

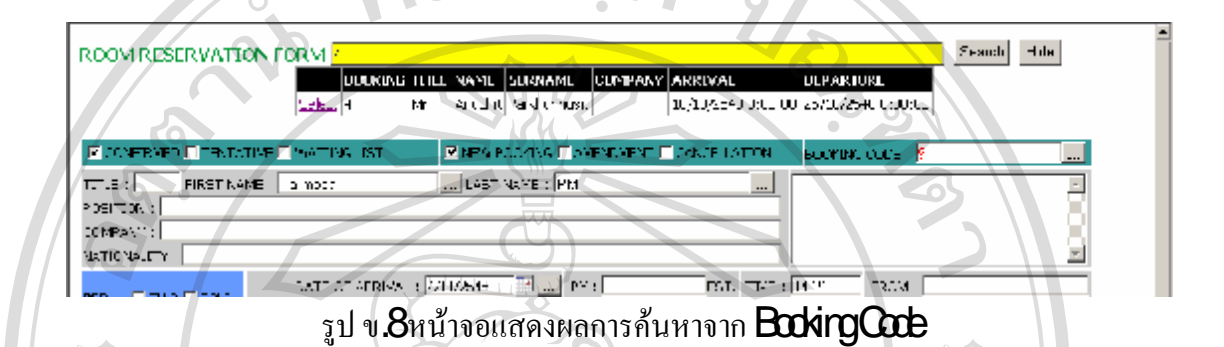

เมื่อใด้ข้อมูลออกมาแล้ว ให้คลิก เลือกที่ Stat ระบบจะนำค่าต่าง ๆ เข้ามาในฟอร์มให้ ื่ อัตโนมัติ หากต้องการค้นหาแบบอื่น ให้กดที่ปุ่ม **Hœ**ก่อน แล้วเลือกปุ่มค้นหา **( ... )** ตามจุดต่าง ๆ ที่มีให้เลือก หากต้องการกลับเมนูการสำรองห้องพัก ให้กดที่ปุ่ม **M<del>B</del>u** ี่

## **ChakRmm**

จะเป็นเรียกดูข้อมูลห้องที่ได้จองไว้แล้ว โดยจะแสดงช่องให้ใส่ค่าวันที่ ที่ ด้องการเช็คห้องว่าง ดังรูป ข $9$ 

 $\left\vert \mathbb{A}\right\vert$ 

#### **Room Available**

ļ

Date Of Arrival : 23/10/2548<br>
Date Of Departure : 23/10/2548 Date Of Arrival : 123/10/2548<br>
Date Of Departure : 123/10/2548<br> **A** Check<br>
Date Of Departure : 123/10/2548<br> **A** Check<br>
Date Of Departure : 123/10/2548<br> **A** Check<br>
Date Of Departure : 123/10/2548<br> **A** Check<br>
Date Of Departu

รูป ข **9**หน้าจอเช็คห้องว่าง Copyright  $\bigcirc$  by w.9minosinivari University

 $\mathcal{A}$ **re** ผู้ใช้สามารถใส่วันที่เข้าไปเอง หรือเลือกจากปฏิทิน ที่มีให้ด้านข้างของทังสองช่วง  $\overline{\phantom{a}}$ ֦֖֖֖֚֚֚֚֘֝֟֟֓֕<br>֧֚֝<br>֖֖֚֚֚֝֝<u>֚</u> จากนั้น กดปุ่ม  ${\rm Gr\!}$ ระบบจะแสดงห้องแต่ละแบบ และจำนวนที่ถูกจองไว้ในแต่ละแบบห้อง ตาม ช่วงวันที<sub>่</sub>ที่เลือกไว้ ดังรูป ข**.10** ี่ ี่

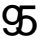

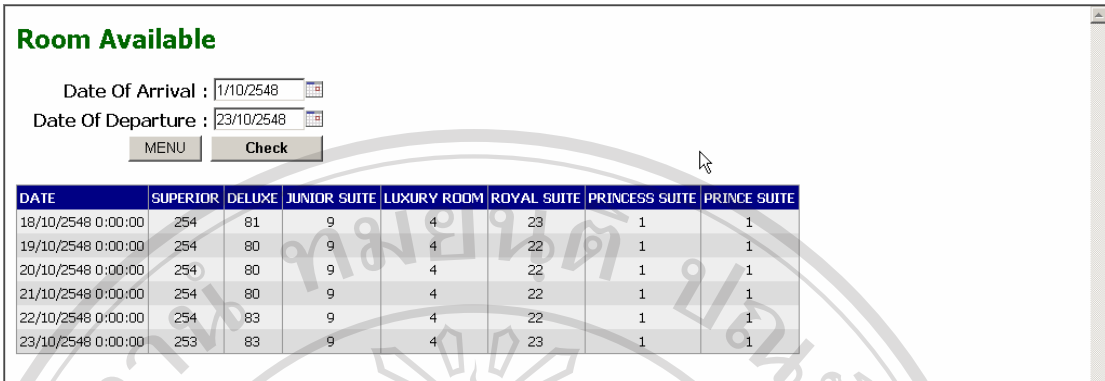

รูป ข10 หนาจอแสดงจํานวนหองที่ไดถูกจองไวแลวตามชวงวันที่ที่เลือก

<u>(o</u> จากรูป ข**.10** เป็นการแสดงให้เห็นว่า ห้องแต่ละประเภท ถูกจองไว้ ในแต่ละวัน ซึ่งก็ ึ่ สามารถตอบแขกได้ว่า ช่วงวันที่ ที่แขกต้องการ นั้นห้องว่างหรือไม่ เสร็จแล้วถ้าต้องการกลับเมนู การสำรองห้องพัก ให้กดปุ่ม Mau ⊛

# $-$  LogOt

เป็นการออกจากระบบของ **Resovatioา**แล้วเข้าสู่ เมนูหลัก ดังรูป ข.**1** 

**ข. 4 หนาจอสําหรับ er ที่เปน n** 

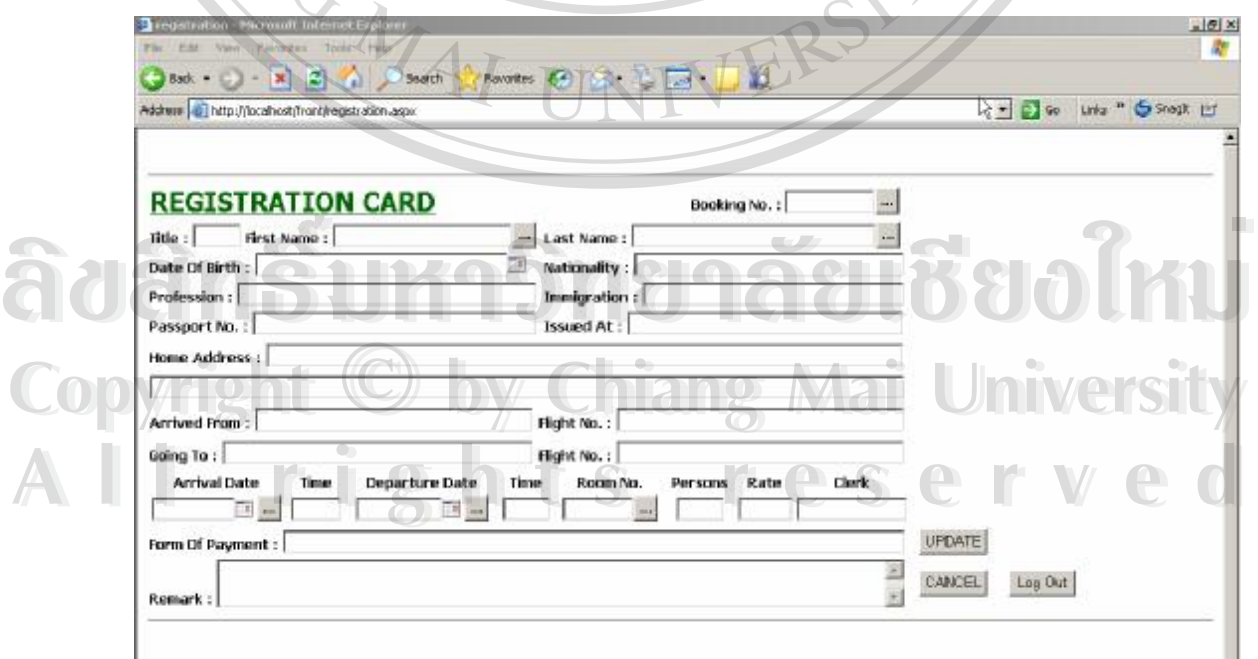

รูป ข.11 หน้าจอการ Crakin

จากรูป ข**.11** เป็นหน้าจอหลักของการ **Creck in** ซึ่งเมื่อแขกเข้ามา แขกจะแจ้งชื่อ ซึ่ง ึ่ ี สามารถค้นหาชื่อแขกได้โดยกดปุ่มค้นหาที่อยู่ด้านข้าง First rane จากนั้น ระบบจะแสดงแถบ ค้นหาออกให้กรอกชื่อแขกเข้าไป จากนั้นกดปุ่ม **Serch**เพื่อค้นหา ดังรูป ข**.12** ื่

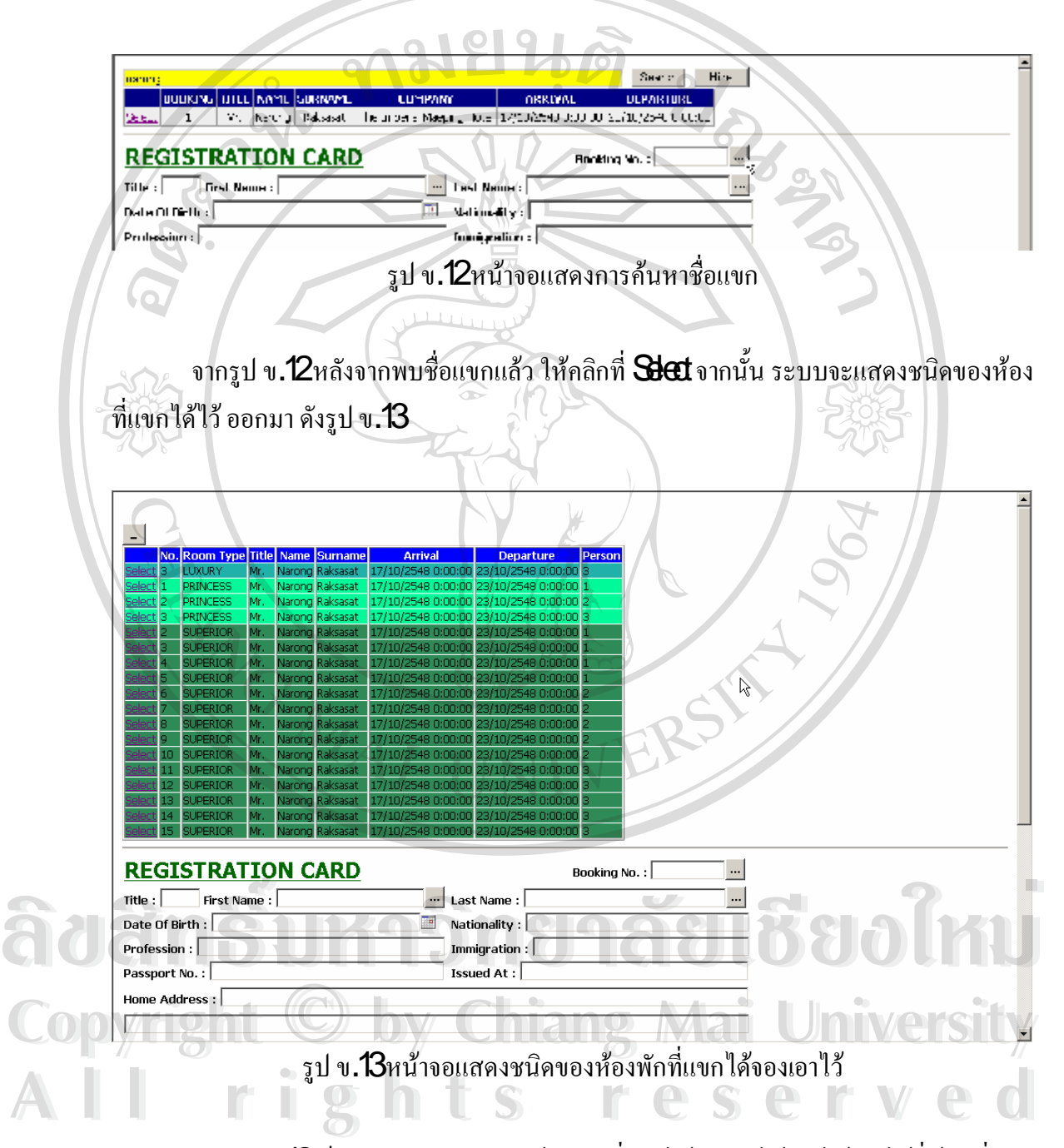

จากรูป ข**.13**เป็นการแสดงชนิดของห้องพัก ที่แขกได้จองเอาไว้ ว่า ได้จองไว้กี่ห้อง กีชนิด  $\overline{\phantom{a}}$ ี่ ี่ ให้เลือกมา  ${\rm Get}$ แต่ละห้อง แต่ละชนิด โดยตารางนี้ สามารถพับได้โดยกดปุ่มเครื่องหมายลบ  $(\hbox{-})$ ื่ ด้านบน ซึ่งเมื่อกดแล้วจะกลายเป็นเครื่องหมาย บวก  $($  +  $)$  และถ้าต้องการให้แสดง ให้กด ึ่ ื่ ื่ เครื่องหมายบวกอีกที

หลังจากเลือกห้องมาทำการ **Greck In** แล้ว ก็ให้กรอกรายละเอียดเกี่ยวกับแขกที่เข้าพักใน ี ห้องนั้น ๆ เข้าไปหลังจากนั้น เลือกห้องที่พักโดยกดปุ่มไข่ปลา **(...)** ข้างช่อง **Rom**จะปรากฎปุ่มให้ เลือกแต่ละชั้น ึ่ งจะโชว์เฉพาะชนิดห้องที่ตรงกับที่แขกใด้จองใว้ และห้องที่ว่างและทำความ ี่ ี่ ี่ ้สะอาดแล้ว เท่านั้น ดังรูป ข**.14** 

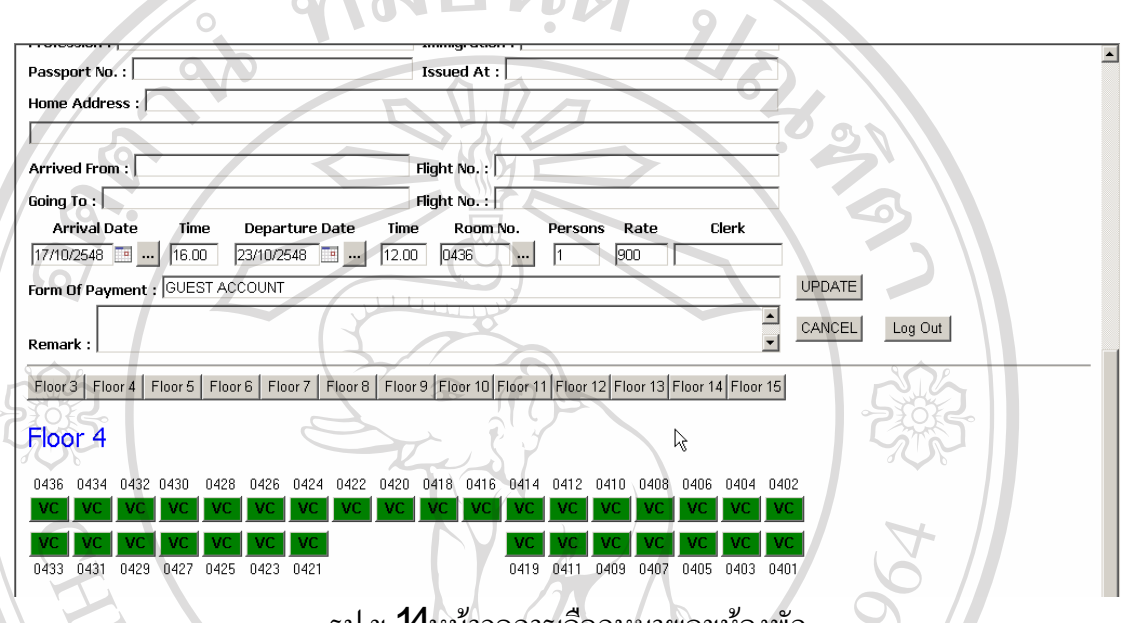

รูป ข**.14**หน้าจอการเลือกหมายเลขห้องพัก

จากรูป ข.14 เป็นการเลือกหมายเลขห้องพัก ถ้าห้องใหนมีแขกพักอยู่ และไม่ใช่ชนิดที่แขก จองเอาไว้ ก็จะไม่โชว์ ขึ้นมา ผู้ใช้สามารถกดปุ่ม สีเขียวเพื่อเลือกห้องพัก ให้กับแขก จากนั้น หมายเลขห้องจะวิ่งเข้าไปในช่อง **RomV**oอัตโนมัติ พอเสร็จแล้ว เลือก **Lode**ข้อมูลทั้งหมด จะ ิ่ ถูกบันทึกเข้าตารางแขก **InHo.se** 

จากนั้น ให้กลับไปดูที่ตาราง ชนิดห้องพักที่แขกจองไว้ ดังรูป ข**.13**จะสังเกตว่า แถวที่เลือก  $\overline{\phantom{a}}$  $\mathsf{in}% _{1}^{n}$ ไปแล้ว จะหายไป ให้เริ่มกระบวนการ  $\mathbf{G}\textbf{ex}$  ของแขกห้องถัดไป ตามกระบวนการ ิ่ ขางตน แต่การพันธุ์มีขาง พันธุ์ทั้งหมดให้แต่เพื่องการออกจากระบวนการ<br>ซ้างต้น แต่ถ้าต้องการลบข้อมูลในฟอร์มทั้งหมดให้กดปุ่ม **Carel** ถ้าต้องการออกจากระบบ กดปุ่ม  $\operatorname{cgl}$ บะเป็นการกลับไปสู่หน้าจอหลักของระบบ Copyright **Copyright 
Copyright 
Copyright 
Copyright 
Copyright 
Copyright 
Copyright 
Copyright 
Copyright 
Copyright 
Copyright 
Copyright 
Copyright 
Copyright 
Copyright 
Copyright 
Copyright 
Copyright 
Copyright 
C All rights reserved All rights reserved**

# **ก . 5 หนาจอสําหรับ er ที่เปน ep g**

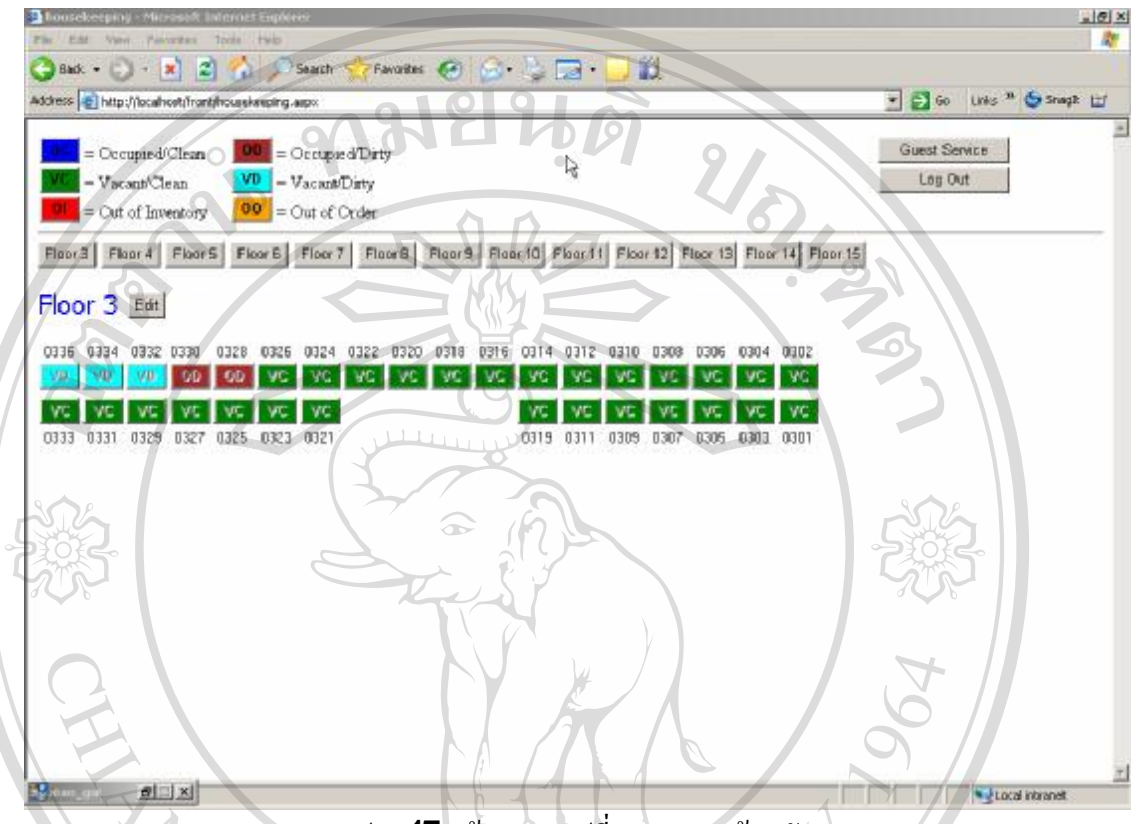

รูป ข**.15**หน้าจอการเปลี่ยนสถานะห้องพัก

จากรูป ข**.15** เป็นหน้าจอการเปลี่ยนแปลงสถานะห้องพัก ของแผนกแม่บ้านซึ่งมีหน้าที่ทำ ึ่ ี่ ความสะอาดห้องพัก มีทั้งหมด **13**ชั้น ผู้ใช้สามารถไปเลื่อนไปที่ชั้นต่าง ๆ ได้อย่างรวดเร็ว โดยการ คลิก ที่ ชื่อแต่ละชั้น ด้านบน และที่แต่ละชั้น ก็จะมี **To** ให้คลิก เพื่อกลับสู่ด้านบน ได้อย่างรวดเร็ว ื่ ี่ ื่ ้ เช่นเดียวกัน สถานะ ห้องพักที่กำหนดไว้มี ดังนี้คือ = ccup n หองมีแขกและทําความสะอาดแลว **ÅÔ¢ÊÔ·¸ÔìÁËÒÇÔ·ÂÒÅÑÂàªÕ§ãËÁè ÅÔ¢ÊÔ·¸ÔìÁËÒÇÔ·ÂÒÅÑÂàªÕ§ãËÁè**

**Copyright** *D***= Capal Candidan ซึ่งมีแขกและทำความสะอาดแล้ว**<br>
Copyright **D= Capal Driv**ห้องมีแขกและยังไม่ได้ทำความสะอาด **Wersity**  = t/ n หองวางท ทําความสะอาดแลว **All rights reserved All rights reserved**ี่ VD=Vaat/Dityห้องว่างที่ยังไม่ได้ทำความสะอาด  $\mathbf{Q}$ = $\mathbf{Q}$ td Inertayห้องที่ถูกกำหนดไว้ไม่ให้ขายในระยะยาว O = Ot of Ord ห้องที่ถูกกำหนดไว้ไม่ให้ขายชั่วคราว

แต่ละสถานะจะมีสีที่แตกต่างกัน ผู้ใช้ต้องกดปุ่ม **Edt** ของแต่ละ ชั้น ก่อนจึงจะสามารถ ี่ แก้ไข สถานะได้ ซึ่งปุ่ม  $\operatorname{Edt}$  จะกลายเป็น  $\operatorname{O}\!\!K$  การเปลี่ยนสถานะทำได้โดยกดปุ่มห้องที่ต้องการ ี่ ี่ เปลี่ยน ไปเรื่อยๆ จนกว่าจะได้สถานะที่ต้องการ จากนันกดที่ปุ่ม  ${\bf\alpha}$ เพื่อปิดการแก้ไข สถานะ ื่ ี่ ื่ ห้องพัก

นอกจากนั้นแผนกแม่บ้านยังมีหน้าที่เพิ่มค่าใช้จ่ายของแขกแต่ละห้อง เช่นค่า **Mri Ba** ค่า ี่ ิ่ ซักรีด เป็นต้น ซึ่งสามารถเพิ่มใค้โดยกดปุ่ม **Gest Sevice** โดยหลังจาก กดแล้วจะปรากฎหน้าจอ ึ่ ิ่ ให้กรอกรายละเอียดค่าใช้จ่าย ดังรูป ข.16

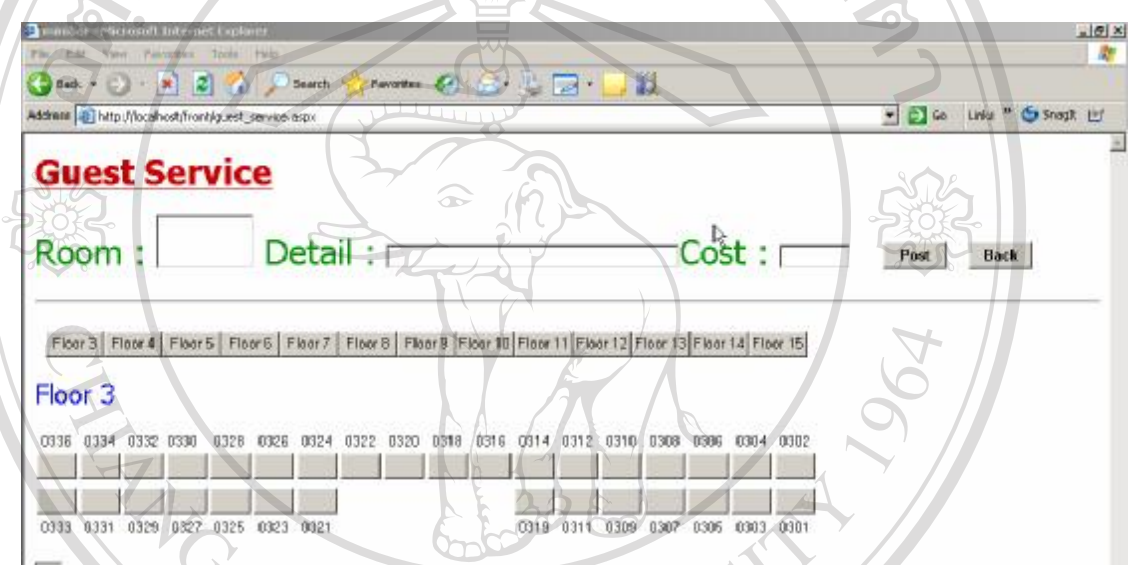

รูป ข.16หน้าจอการค่าใช้จ่ายของแขกแต่ละห้อง

จากรูป ข16 เปนการเพิ่มคาใชจายตาง ๆ เขาไปของแขกแตละหอง โดยผูใชสามารถใส หมายเลขห้องไปได้เลย หรือเลือกจากปุ่มที่มีไว้ให้ จากนั้นใส่รายละเอียดค่าใช้จ่าย ว่าเป็นค่าใช้จ่าย เกี่ยวกับอะไร ในช่อง **Detal** และ จำนวนเงินค่าใช้จ่ายที่ช่อง **Cos**ิเสร็จแล้ว กดปุ่ม **Pos** การเพาะเพาะ เรียนแรก กระแรก และ และ เพาะ เพาะ และ เพาะ เรียนการราย<br>เกี่ยวกับอะไร ในช่อง Dtal และ จำนวนเงินค่าใช้จ่ายที่ช่อง Qta เสร็จแล้ว กดปุ่ม Rt<br>ถ้าไม่ต้องการเพิ่มค่าใช้จ่ายอีก ให้กดปุ่ม Bakเพื่อกลับไปที่หน้าจอ **HueKep** ิ่ ื่ ข.15 และถ้าหากต้องการออกจากระบบ Huæ Kepirg ให้กดปุ่ม  $\mathop{\rm Log}\nolimits {\bf Q}$ t ที่หน้าจอ Huæ ี่ Kepingเช่นเดียวกัน <sup>อ</sup> เป็นละถ้าหากต้องการออกจากระบบ Hase Keeping ให้กดปุ่ม Lag Qt ที่หน้าจอ Hase **All rights reserved All rights reserved**

# **ข 6 หนาจอสําหรับ er ที่เปน t**

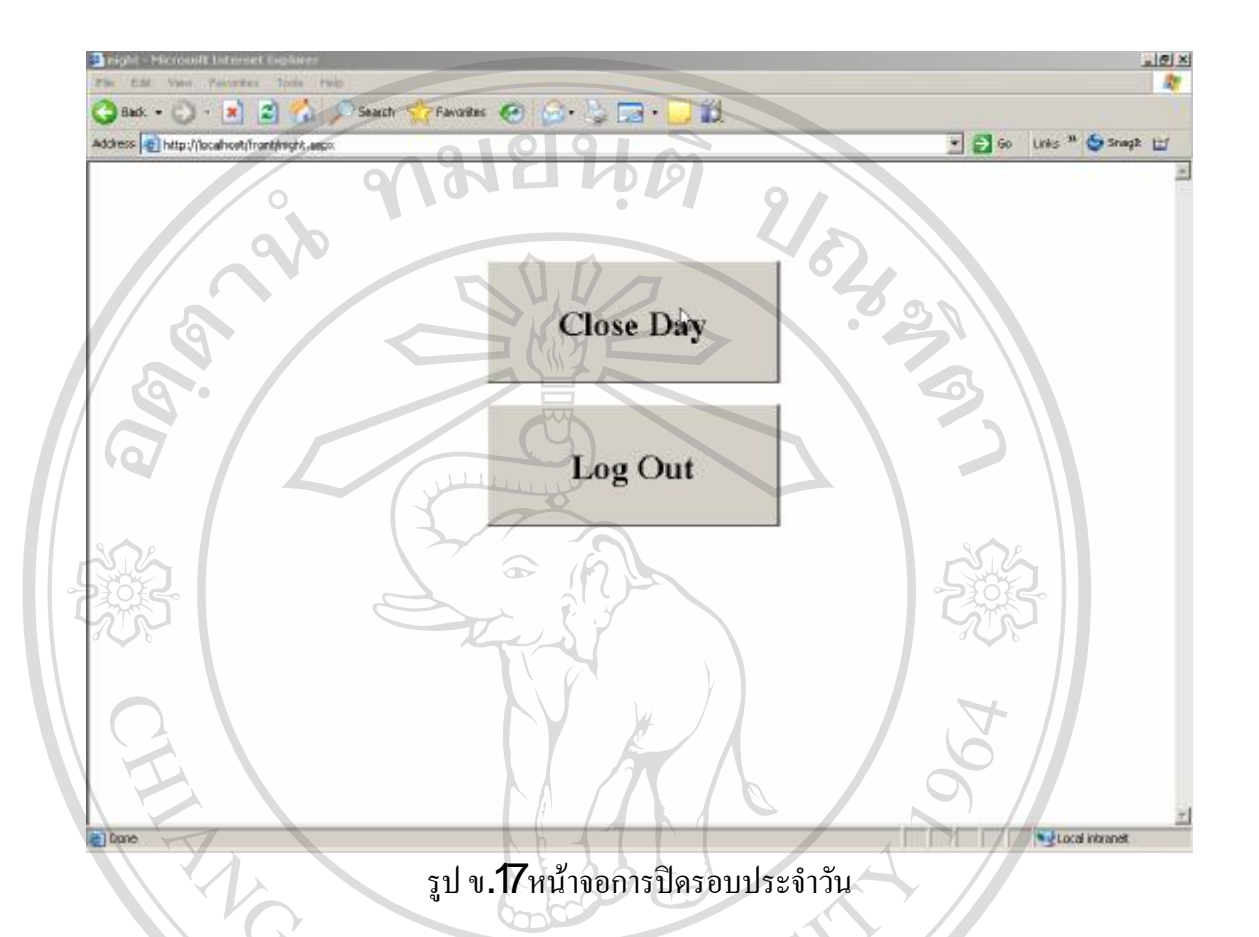

จากรูป ข. $\tau$ ไแสดงหน้าจอการปิดรอบประจำวัน ซึ่งมีเมนูให้ทำแค่  $2$ อย่างเท่านั้น คือ  $\rm{G}\alpha\bar{\alpha}$ ึ่ dy และ Log Ot โดยเมื่อ Ngt Marge ทำการ Log In เข้ามา ก็จะทำการกดปุ่ม GoeDy ซึ่ง เมื่อกดปุ่มนี้ ระบบจะทำการเพิ่มค่าใช้จ่ายแต่ละห้องเข้าไป รวมทั้งเปลี่ยนแปลงสถานะห้องพักด้วย หลังจากกดแล้ว ระบบจะแจ้งออกมาว่า " OceDy Complete" จากนั้น ปุ่ม CloseDy จะหายไป เพื่อเป็นการป้องกันการ Clœ Dy ซำ ซึ่งจะทำให้เกิดค่าใช้จ่ายแต่ละห้องที่พักอยู่เกิดขึ้นอีกรอบ ื่ จากนั้น ให้กดปุ่ม  ${\rm L}\mathbf{{\rm g}}\mathbf{{\rm Q}}\mathbf{t}$ เพื่อออกจากระบบ ื่ หลังจากกดแล้ว ระบบจะแจ้งออกมาว่า **"GoeDy Complete**" จากนั้น ปุ่ม GoeDy จะหายไป<br>เพื่อเป็นการป้องกันการ GoeDy ซ้ำ ซึ่งจะทำให้เกิดค่าใช้จ่ายแต่ละห้องที่พักอยู่เกิดขึ้นอีกรอบ<br>จากนั้น ให้กดปุ่ม LogOtเพื่อออกจากระบบ

**Copyright County Chiang Mai University All rights reserved All rights reserved**

# **ข 7 หนาจอสําหรับ er ที่เปน er**

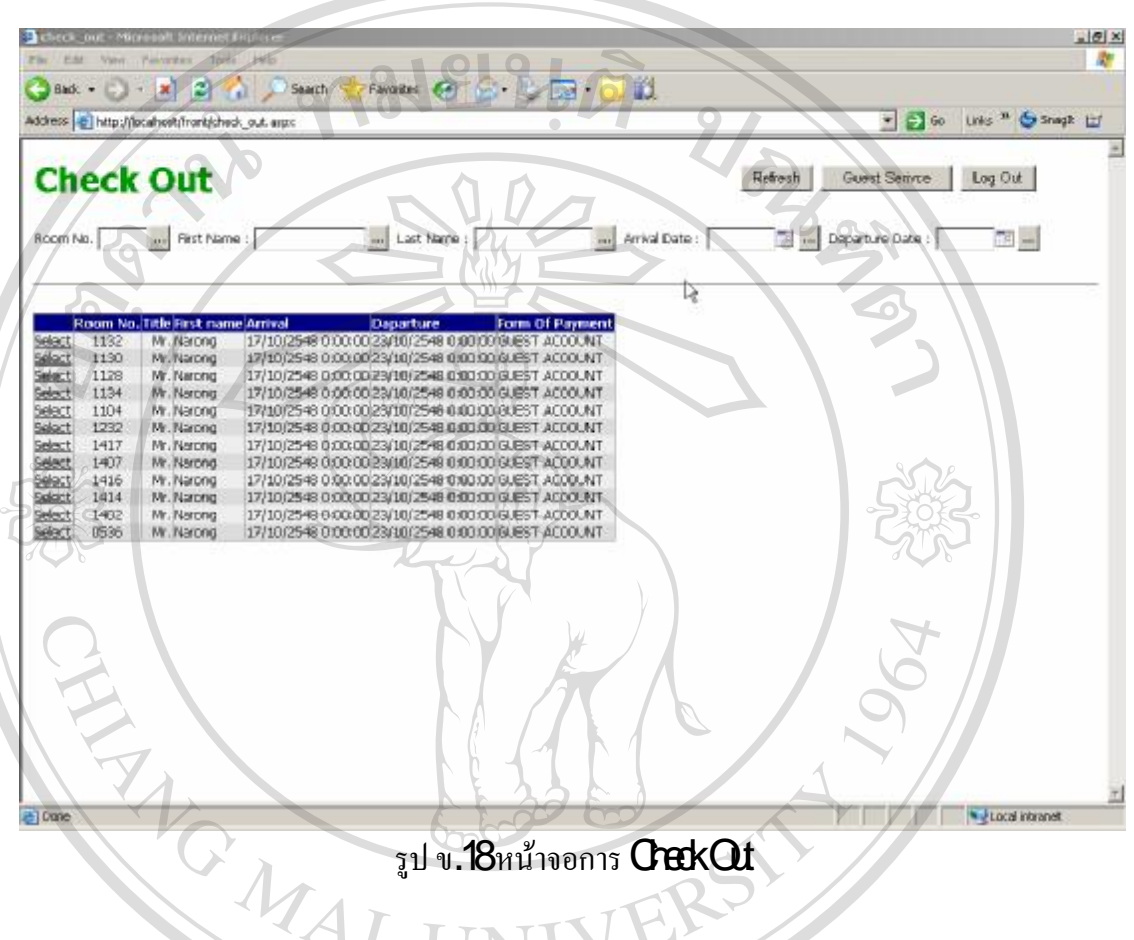

รูป ข. 18 หน้าจอการ Crakat

จากรูป ข.18 เป็นหน้าจอของการ Crek Qt เมื่อแขกต้องการออกจากโรงแรม จะต้องมี การคิดเงินค่าห้องพักและค่าใช้ง่ายต่าง ๆ โดยเมื่อ **Lagin** เข้ามาครั้งแรก ระบบจะแสดงหมายเลข ห้องพักที่จะต้อง ทำการ  ${\rm \bf{CrckO}t}$ ในวันที่ปัจจุบันออกมาให้ ซึ่งผู้ใช้สามารถเลือก  ${\rm \bf{CrckO}t}$ ได้ ี่ แต่ถ้าเป็นการ  ${\rm \bf{Orek}}\,{\rm \bf{O}} t$  ออกก่อน ที่จะถึงวันกำหนด  ${\rm \bf{Orek}}\,{\rm \bf{O}} t$  ก็สามารถค้นหาห้องพักได้ โดย ี่ กรอกหมายเลขหองพักท ชอง oo . จากนั้นกดปุมคนหา ) ซ งอยูดานขางของชอง oom **Copyright by Chiang Mai University Copyright by Chiang Mai University** ี่ ึ่ **No. 2019** ห้องพักที่จะต้อง ทำการ **Crek Ot** ในวันที่ปัจจุบันออกมาให้ ซึ่งผู้ใช้สามารถเลือก Crek Ot ได้<br>แต่ถ้าเป็นการ Crek Ot ออกก่อน ที่จะถึงวันกำหนด Crek at ก็สามารถค้นหาห้องพักได้ โดย<br>กรอกหมายเลขห้องพักที่ช่อง RamNa จากนั้นกดปุ่มค

ซี ซี ซี ซี ซี สามารถเลือกห้องที่ต้องการ ได้โดยคลิกที่ **Stat** จากนั้น ระบบจะแสดงรายละเอียด<br>ค่าใช้จ่ายต่าง ๆ ที่แขกต้องจ่าย ออกมา ดังรูป ข.**19** ี่ ค่าใช้จ่ายต่าง ๆ ที่แขกต้องจ่าย ออกมา ดังรูป ข**.19**  $\overline{\phantom{a}}$ 

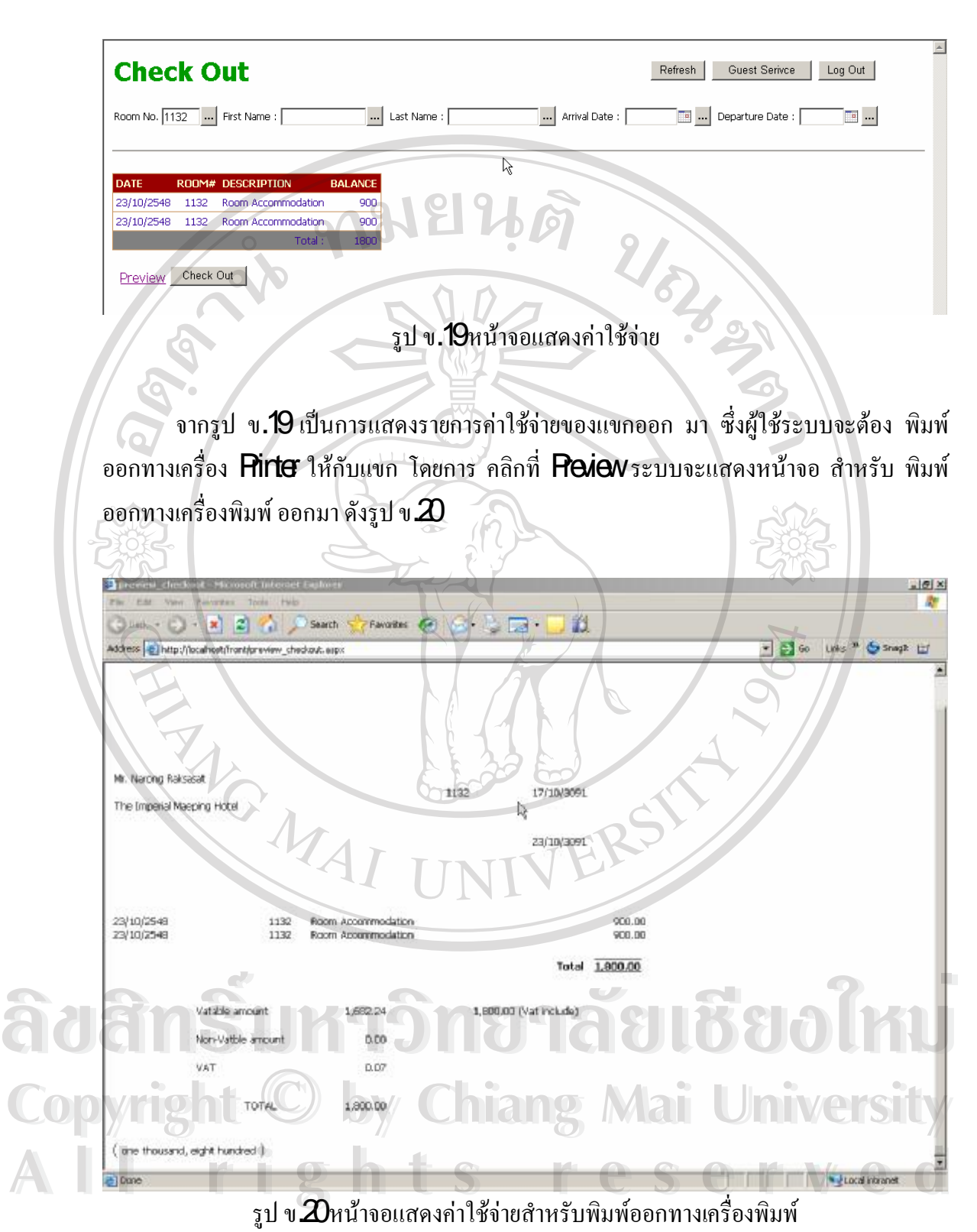

ื่

ึจากรูป ข.12 เป็นการแสดงค่าใช้จ่ายต่าง ๆ ที่พร้อมสำหรับการพิมพ์ ซึ่งใช้จะต้องกำหนด Pag Stup ไม่ให้แสดง หมายเลขหน้า ทั้งส่วนบน กับส่วนท้ายเสียก่อน โดยเลือกที่เมนู File ->  $P$ a Stup จากนั้น จะแสดง หน้าจอออกมา ดังรูป ข $2\mathsf{l}$ 

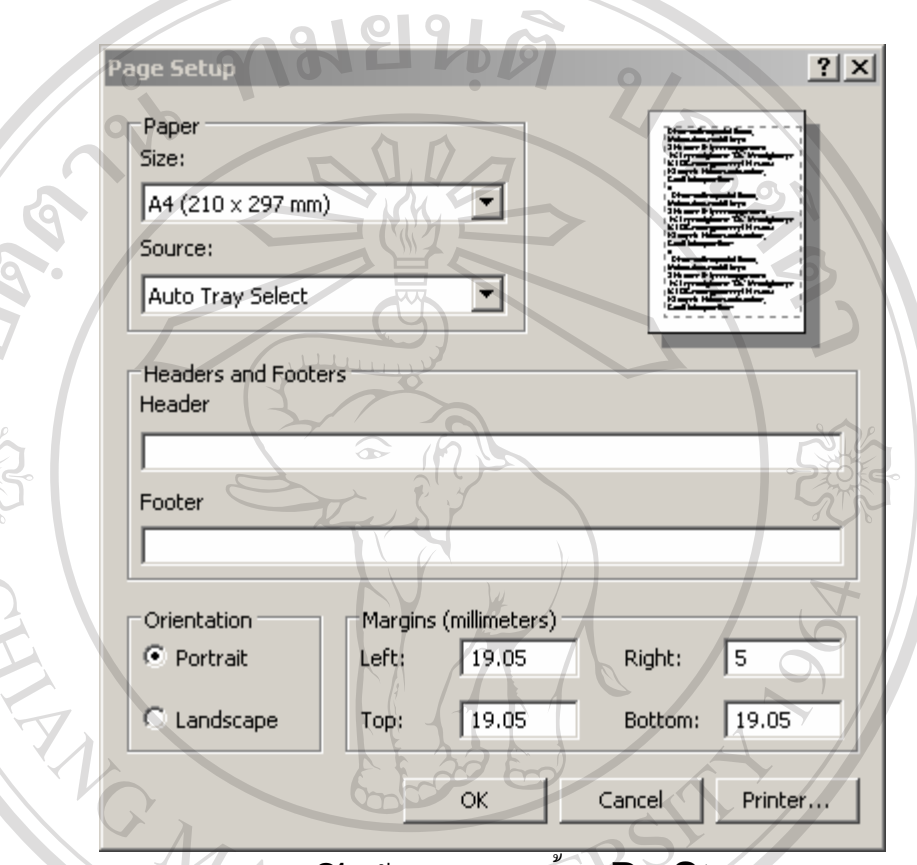

รูป ข **21** หน้าจอแสดงการตั้งค่า **PapSt**up

จากรูป ข ${\mathcal{Z}}$ 1 ให้ลบเครื่องหมายจากช่อง Hxxb และ Foder ออกให้หมด จากนั้น ก็สั่ง ื่ พิมพ์ โดยเครื่องพิมพ์เป็นชนิดหัวเข็ม พิมพ์ลงบนกระดาษ ซึ่งมีแบบฟอร์ม ใบกำกับภาษีอย่างย่อ อยู่<br>จะมีทั้งหมด **3capy**<br>หลังจาก พิมพ์ให้แขกดแล้ว และแขกตกลง จ่ายค่าใช้จ่ายทั้งหมด และแขก เซ็นชื่อที่ จะมีทั้งหมด **3apy** หมพ์ โดยเครื่องพิมพ์เป็นชนิดหัวเข็ม พิมพ์ลงบนกระดาษ ซึ่งมีแบบฟอร์ม ใบกำกับภาษีอย่างย่อ อยู่<br>อะมีทั้งหมด **3capy**<br>หลังจาก พิมพ์ให้แขกดูแล้ว และแขกตกลง จ่ายค่าใช้จ่ายทั้งหมด และแขก เซ็นชื่อที่

หลังจาก พิมพ์ให้แขกดูแล้ว และแขกตกลง จ่ายค่าใช้จ่ายทั้งหมด และแขก เซ็นชื่อที่<br>**Copyright เป็นกำกับภาษีอย่างย่อก็ทำการ Orek Qt** โดยกดที่ปุ่ม Orek Qt ดังรูป ข.19

จากนั้น ให้กดที่ปุ่ม **Refresh** เพื่อเป็นการแสดงห้องพักทีต้อง **Creck Qt** ในวันปัจจุบัน งากนั้น ให้กดที่ปุ่ม Refresh เพื่อเป็นการแสดงห้องพักที่ต้อง Creck Ot ในวันปัจจุบัน<br>หรือจะค้นหาตาม RomNo First Name Last Name Amival Date และ Departure Date ก็ได้ เชนเดียวกัน <sub>จากนั้น</sub> ให้กดที่ปุ่ม Refresh เพื่อเป็นการแสดงห้องพักที่ต้อง Creck Qt ในวันปัจจุบัน<br>หรือจะค้นหาตาม RoomNo First Name Last Name Amival Date และ Decature Date ก็ได้

ึก่อนทำการ **Crek ot** อาจจะมีค่าใช้จ่ายเกิดขึ้น เช่น ค่าโทรศัพท์ ค่าใช้บริการห้องอาหาร เป็นต้น ซึ่งพนักงานคิดเงิน จะต้องเพิ่มเติมค่าใช้จ่ายเข้าไป โดยกดปุ่ม **Gest Sevice** ซึ่งจะปรากฎ หน้าจอ ดังรูป ข**.16**แล้วให้ใส่รายละเอียดค่าใช้จ่ายลงไป จากนั้นให้กดปุ่ม **Refres่า**ใหม่ เพื่อเลือก ื่ ห้องที่จะ  ${\rm Grad}$ (ปิใหม่อีกครั้ง ี่

หากไม่ต้องการ  $\rm{OrckOr}$ แล้วให้กดปุ่ม  ${\rm LogOr}$ เพื่อออกจากระบบ และกลับสู่เมนู  ${\rm Log}$ ื่ **In**หลักอีกครั้ง

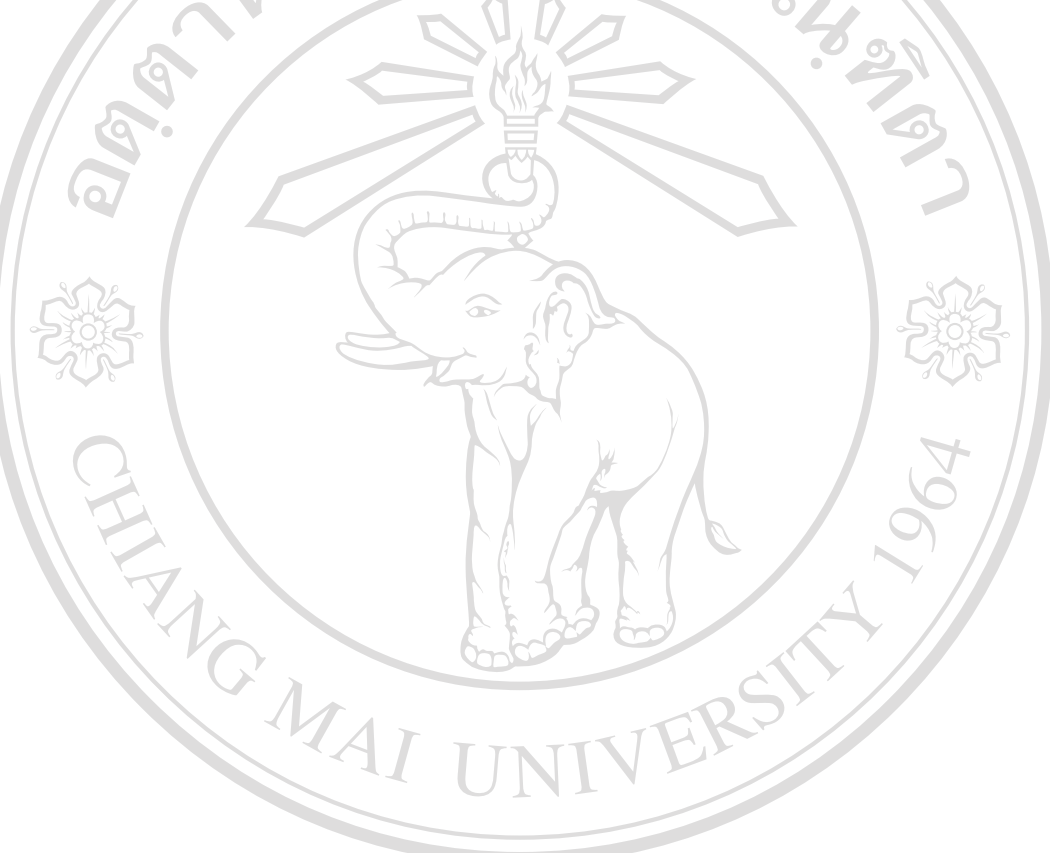

**ÅÔ¢ÊÔ·¸ÔìÁËÒÇÔ·ÂÒÅÑÂàªÕ§ãËÁè ÅÔ¢ÊÔ·¸ÔìÁËÒÇÔ·ÂÒÅÑÂàªÕ§ãËÁè Copyright by Chiang Mai University Copyright by Chiang Mai University All rights reserved All rights reserved**

#### **ภาคผนวก ค**

**ตัวอยางแบบสอบถาม การพัฒนาระบบสารสนเทศสําหรับแผนกสํารองหองพัก และแผนกตอนรับโรงแรมอิมพีเรียลแมปง**

<u>คำชี้แจง</u>

- 1. แบบสอบถามมีวัตถุประสงคเพ อตองการทราบผลการใชโปรแกรมการพัฒนาระบบ ้<br>|<br>| สารสนเทศ ื่ อชวยการทํางานของแผนกตอนสํารองหองพักและแผนกตอนรับสวน หน้า ของโรงแรมอิมพีเรียลแม่ปิง และเพื่อเป็นการข้อมูลพื้นฐานในการปรับปรุงและ ื่ พัฒนาระบบใหมีประสิทธ ภาพในโอกาสตอไป ์<br>โ
- $\,2\,$  ข้อเสนอแนะและข้อคิดเห็นที่ท่านตอบนี้จะมีคุณค่าเป็นอย่างยิ่ง  $\,$  และคำตอบนี้จะไม่ สงผลกระทบตอผูตอบแบบสอบถามใด ๆ ท ั้ งสิ้น
- แบ่งหัวข้อในแบบสอบถามออกเป็น **3**ส่วน ดังนี สวนท ี่1 ประสิทธิภาพของการใชระบบงาน ส่วนที่ **2** การใช้งานโปรแกรมเมื่อปรียบเทียบกับระบบงานเดิม ื่ สวนท ี่ ขอเสนอแนะและแนวทางในการปรับปรุงและพัฒนาระบบ

ลักษณะของคำตอบเป็นระดับคุณภาพ  $\bf3$ ระดับ ดังนี้ ี้

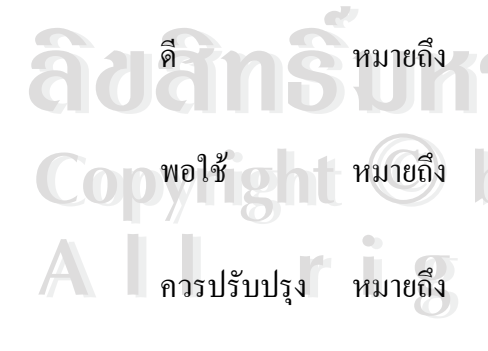

ื่ อผู้ตอบแบบสอบถามเห็นว่า ข้อความในประโยคนันตรงกับ ความรูสึกและความคิดเห็นของผูตอบมากที่สุด พอใช้  $\sigma$  หมายถึง เมื่อผู้ตอบแบบสอบถามเห็นว่าข้อความในประโยคนันตรงกับ ความ พอใช้ อย่าง หมายถึง พาเมื่อผู้ตอบแบบสอบถามเห็นว่าข้อความในปร<br>ความรู้สึกและความเห็นของผู้ตอบปานกลาง<br>ควรปรับปรุง หมายถึง เมื่อผู้ตอบแบบสอบถามเห็นว่าข้อความในปร ควรปรับปรุง หมายถึง เมื่อผู้ตอบแบบสอบถามเห็นว่าข้อความในประโยคนั้นตรงกับ<br>**All ควรปรับปรุง หมายถึง เมื่อผู้ตอบแบบสอบถาม**เห็นว่าข้อความในประโยคนั้นตรงกับ ความรูสึกและความเห็นของผูตอบนอยท สุด ี่ ื้อ<br>พมายถึง เมื่อผู้ตอบแบบสอบถามเห็นว่า ข้อความในประโยคนั้นตรงกับ<br>ความรู้สึกและความคิดเห็นของผู้ตอบมากที่สุด **Copyright by Chiang Mai University Copyright by Chiang Mai University**

106

ให้ผู้ตอบแบบสอบถาม ใส่เครื่องหมาย ✔ ในช่องแสดงความคิดเห็น ื่

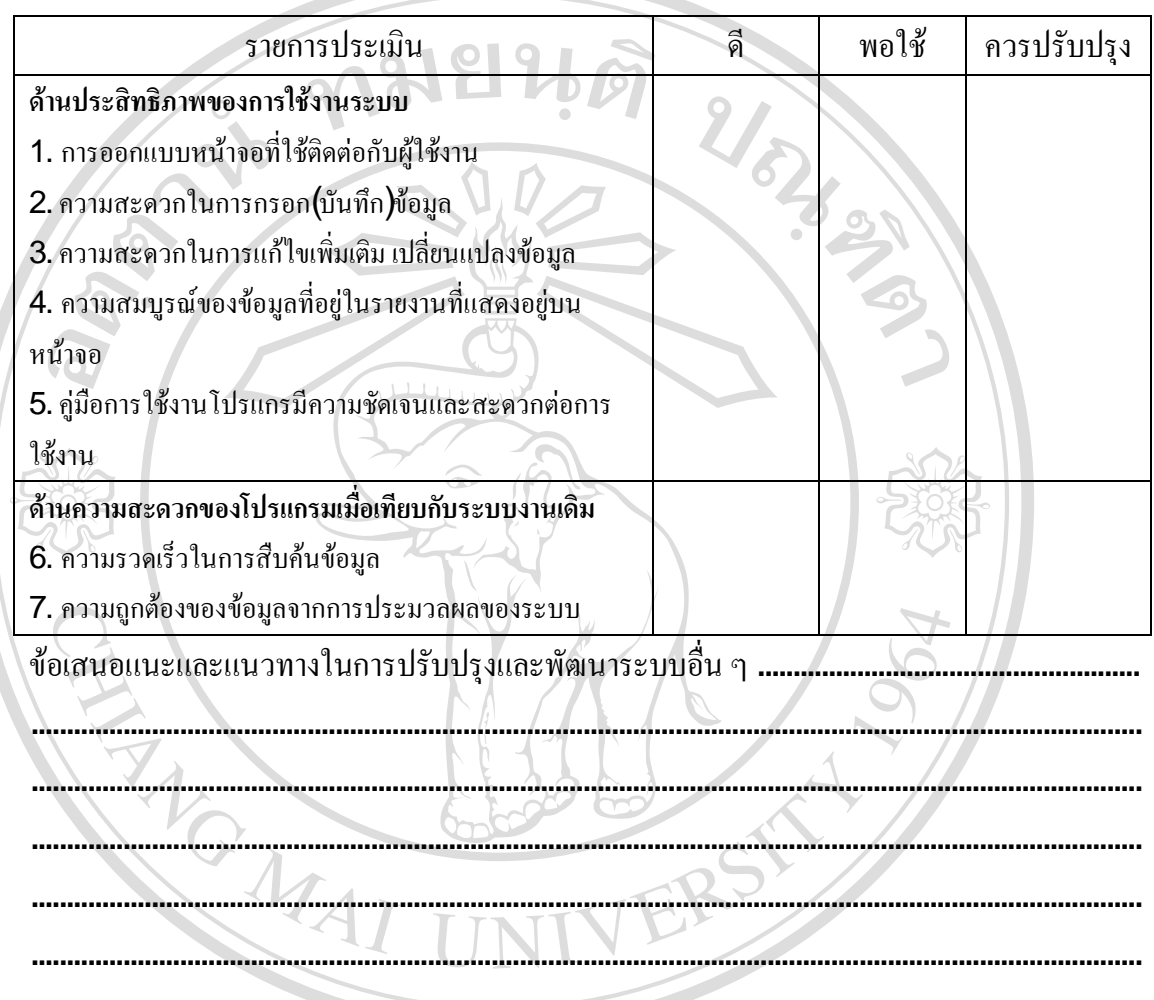

ตารางค1 แบบประเมินประสิทธิภาพ

ขอบคุณทีใ่ หความรวมมือในการตอบแบบสอบถาม **ÅÔ¢ÊÔ·¸ÔìÁËÒÇÔ·ÂÒÅÑÂàªÕ§ãËÁè ÅÔ¢ÊÔ·¸ÔìÁËÒÇÔ·ÂÒÅÑÂàªÕ§ãËÁè Copyright by Chiang Mai University Copyright by Chiang Mai University All rights reserved All rights reserved**

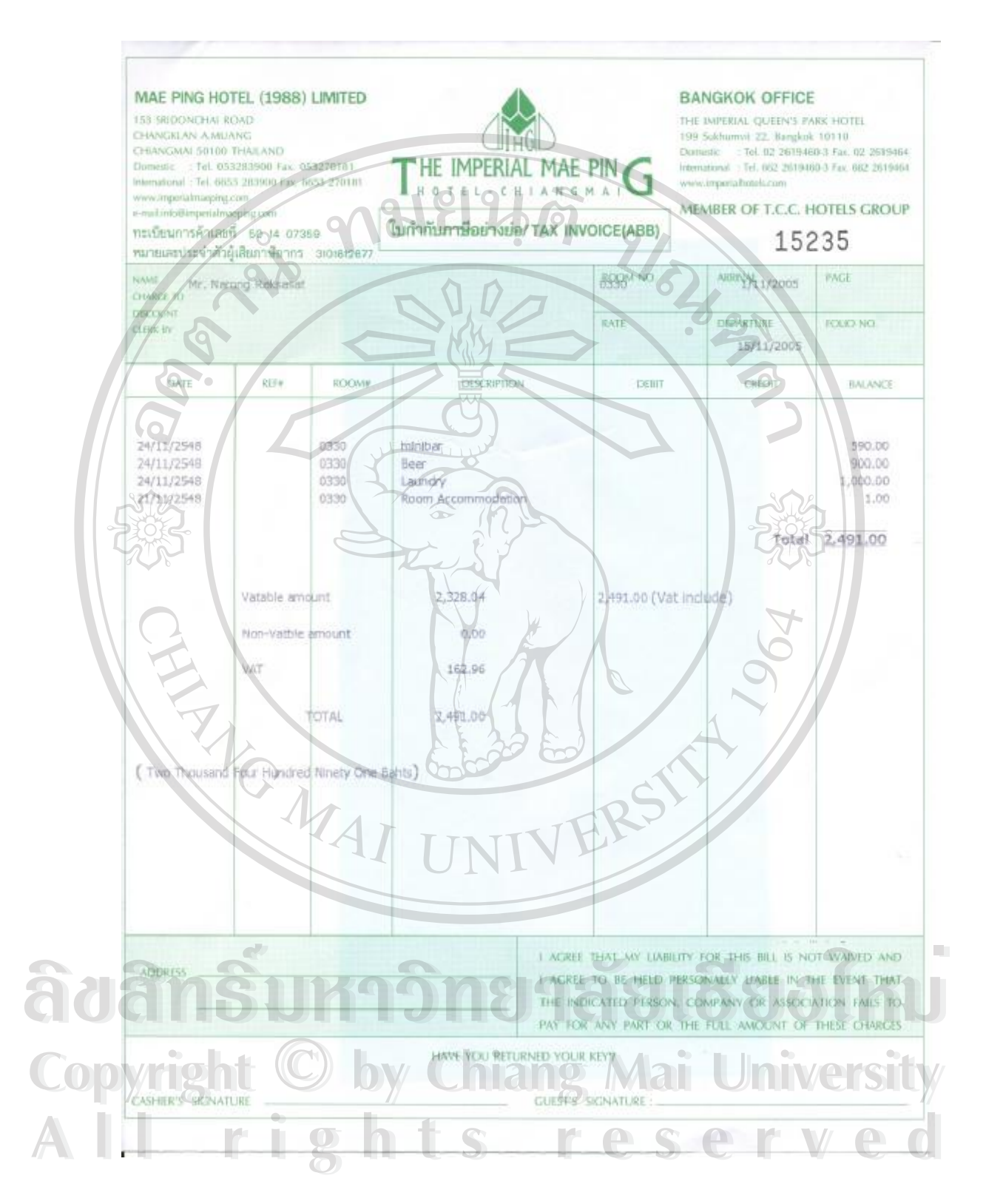

รูป ค**.1**รายงานใบกำกับภาษีอย่างย่อ

107

# **ประวัติผูเขียน**

ชื่อ —สกุล

วัน เดือน ปี เกิด 5สิงหาคม  $Z$ 18

ประวัติการศึกษา สําเร็จการศึกษาประถมศึกษาโรงเรียนบานรองจวาอ ดอกคําใต จ.พะเยา ปีการศึกษา  $2\overline{3}4$  สําเร็จการศึกษามัธยมตน โรงเรียนดอกคําใตวิทยาคม อ ดอกคําใต จ.พะเยา ปีการศึกษา $237\,$  สําเร็จการศึกษาระดับ ปวช. โรงเรียน พะเยาพณิชยการเทคโนโลยี อ.ดอกคำใต้ จ.พะเยา ปีการศึกษา 2540<br>สำเร็จการศึกษาปริญญาตรี บริหารธุรกิจ<br>(เกียรตินิยม อันดับ 2) วิทยาลัยโยนก ลำ สําเร็จการศึกษาปริญญาตรีบริหารธุรกิจบัณฑิต สาขาคอมพิวเตอรธุรกิจ (เกียรตินิยม อันดับ 2 วิทยาลัยโยนก ลำปาง ปีการศึกษา 2544

ERS

URLEY A

**ÅÔ¢ÊÔ·¸ÔìÁËÒÇÔ·ÂÒÅÑÂàªÕ§ãËÁè ÅÔ¢ÊÔ·¸ÔìÁËÒÇÔ·ÂÒÅÑÂàªÕ§ãËÁè Copyright by Chiang Mai University Copyright by Chiang Mai University All rights reserved All rights reserved**